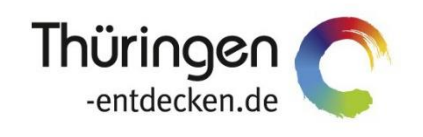

**THÜRINGEN BUCHEN** regional · persönlich · vielfältig

# **Dokumentation Frontend TBase Modul Datenpflege Beherbergung**

Software DMS TOMAS®

Februar 2021

# Inhalt

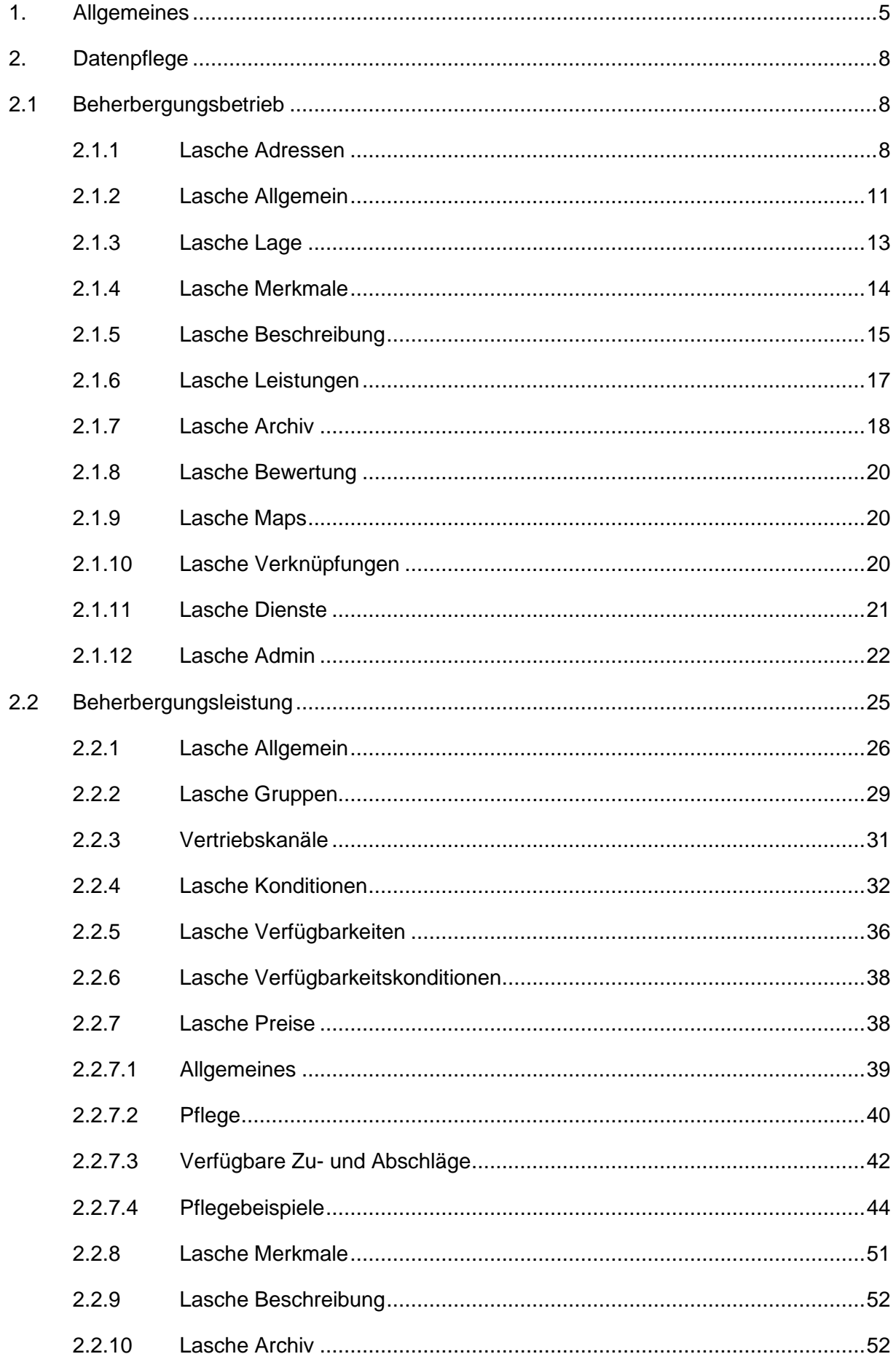

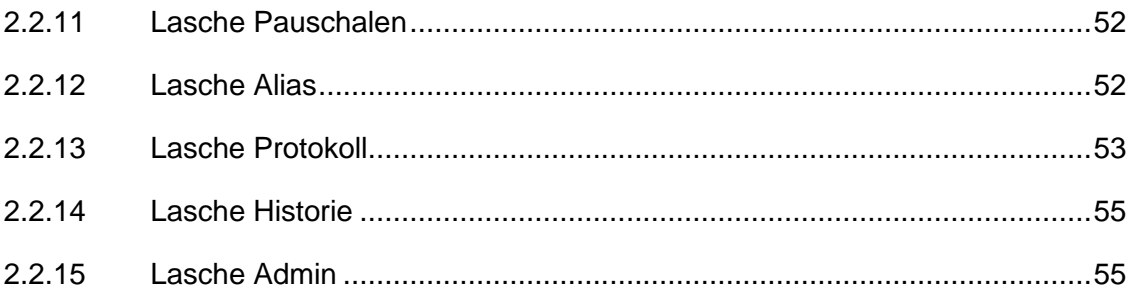

# <span id="page-4-0"></span>**1. Allgemeines**

Das Frontend TBase steht allen *Thüringen buchen*-Buchungsstellen zur Verfügung. Über das Frontend erfolgt u.a. die Pflege von Stammdaten, das Erstellen von Buchungsvorgängen, die Erstellung von Statistiken und Provisionsabrechnungen.

Das Frontend TBase ist nach Menüpunkten aufgebaut. Die Menüleiste befindet sich links. Die Verfügbarkeit der einzelnen Menüpunkte ist von den Rechten des jeweiligen Benutzer-Zugangs abhängig.

Folgende Menüpunkte stehen über das TBase zur Verfügung:

- Intranet
- Vakanz
- Vorgänge
- Leistungsträger
- Backoffice
- Einstellungen
- **Hinweis:** Es wird empfohlen, TBase über den Browser MS Internet Explorer auszuführen. Die Verwendung anderer Browser ist möglich, bei diesen kann es aber zu grafischen/ digitalen Abweichungen in der Darstellung kommen. Stellen Sie bitte sicher, dass Sie immer die aktuelle Browser-Version verwenden.

Über die URL<https://ttg.tomas.travel/irs/> wird die Internet-Seite für TBase aufgerufen.

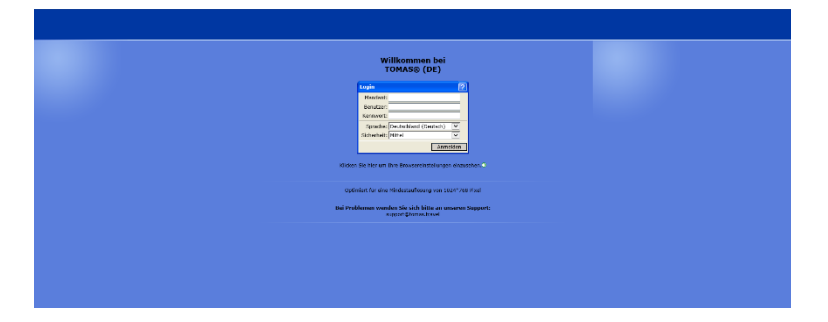

Die Anmeldung erfolgt mit personalisierten Zugangsdaten, bestehend aus dem Kürzel für Ihre *Thüringen buchen*-Buchungsstelle, Ihrem Nachnamen und Passwort. Die Zugangsdaten werden durch die Thüringer Tourismus GmbH (TTG) bereitgestellt.

Nach dem Einloggen wird die Startseite geöffnet.

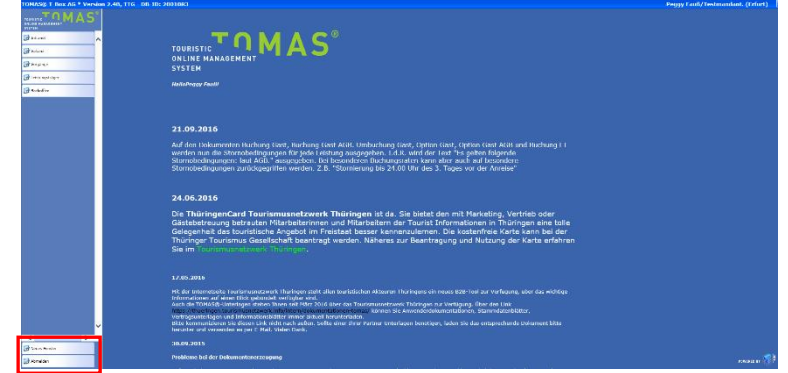

Auf der Startseite werden immer die aktuellen Neuigkeiten angezeigt.

Links unten in der Maske findet sich der Abmeldebutton. Weiterhin können Sie über den Button *Neues Fenster* eine weitere TBase-Maske unter der gleichen Anmeldung in einem neuen Browser-Fenster öffnen.

**Hinweis:** Es ist möglich mit mehreren aktiven Anmeldungen vom gleichen oder von unterschiedlichen Benutzern im gleichen Browser zu arbeiten.

Unter *Intranet* – *Meine Einstellungen* sind die Einstellungen des jeweiligen Benutzers zu finden.

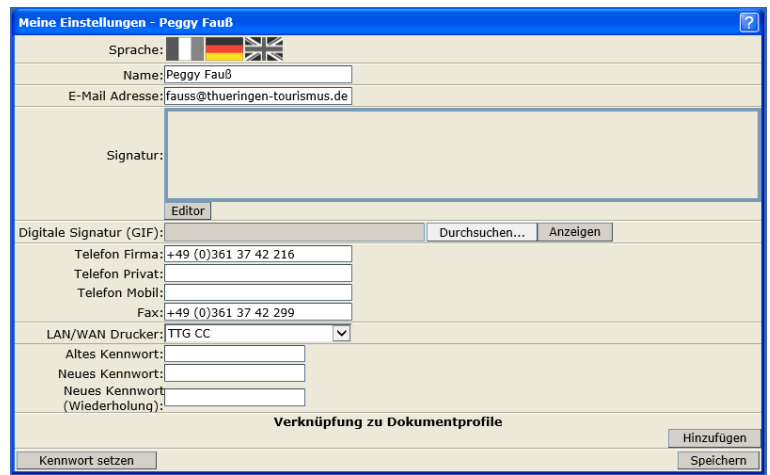

Folgende Felder müssen zwingend gefüllt sein:

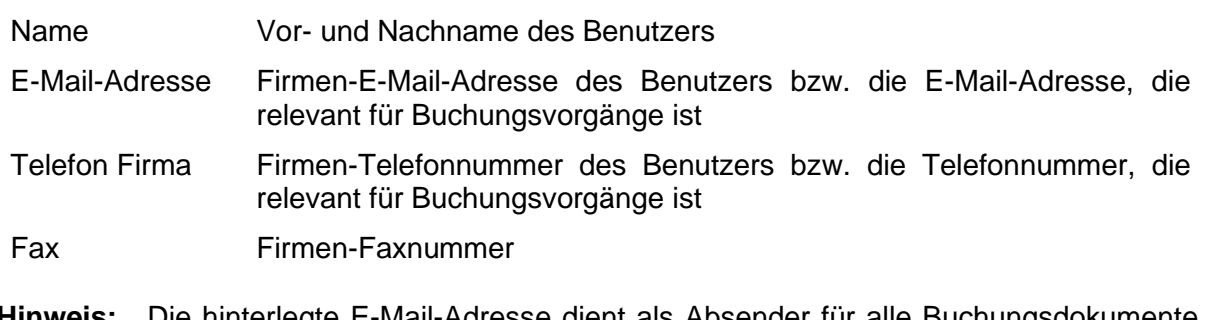

**Hinweis:** Die hinterlegte E-Mail-Adresse dient als Absender für alle Buchungsdokumente, die unter dem Benutzer erstellt werden. Name, E-Mail-Adresse, Telefonnummer und Fax werden auf den Buchungsdokumenten angedruckt.

Weitere optionale Felder:

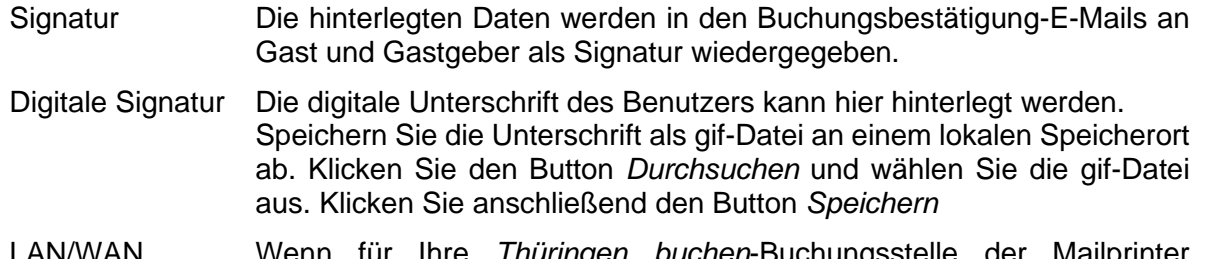

LAN/WAN **Drucker** Wenn für Ihre *Thüringen buchen*-Buchungsstelle der Mailprinter eingerichtet wurde, können Sie hier den Drucker einstellen, auf dem die Buchungsdokumente ausgedruckt werden sollen.

Die persönlichen Einstellungen lassen sich jederzeit ändern.

Weiterhin können Sie das Passwort in Ihr persönliches Passwort ändern. Hierfür geben Sie in das Feld *Altes Kennwort* Ihr Passwort ein. In die Felder *Neues Kennwort* und *Neues Kennwort*  *(Wiederholung)* geben Sie Ihr persönliches Passwort ein. Anschließend klicken Sie den Button *Kennwort setzen* und zum Schluss den Button *Speichern*.

**Hinweis:** Arbeiten Sie im TBase grundsätzlich immer mit Einmal-Klick. Mit der F11-Taste können Sie Ihren Arbeitsbereich auf dem Bildschirm vergrößern. Deaktivieren Sie den Pop-up-Blocker für die Domain.

# <span id="page-7-0"></span>**2. Datenpflege**

Über den Menüpunkt *Leistungsträger* können Sie die einzelnen Objekte mit den zugehörigen Leistungen aufrufen. Es gibt eine Unterteilung nach Beherbergungsbetrieben, Anbietern von Freizeitangeboten (Bausteine), Gastronomie (Bausteine) und Touristischen Organisationen (Prospekte, Artikel, Veranstalterpauschalen).

Folgend wird die Stammdatenpflege von Beherbergungsbetrieben beschrieben.

## <span id="page-7-1"></span>**2.1 Beherbergungsbetrieb**

Grundsätzlich empfehlen wir für die Pflege der Beherbergungsbetriebe und Übernachtungsleistungen die Nutzung des Frontends TOMAS<sup>plus</sup>.

Die Pflege der Daten erfolgt auf zwei Ebenen – der Leistungsträger- oder Objektebene und der Leistungs- oder Angebotsebene.

Über den Menüpunkt *Leistungsträger* – *Beherbergungsbetriebe* – *Suchen* können Sie nach bestehenden Objekten suchen.

Über den Menüpunkt *Leistungsträger* – *Beherbergungsbetriebe* – *Neu* erstellen Sie ein neues Beherbergungsobjekt. Es erscheint die folgende Maske zum Anlegen eines neuen Objekts.

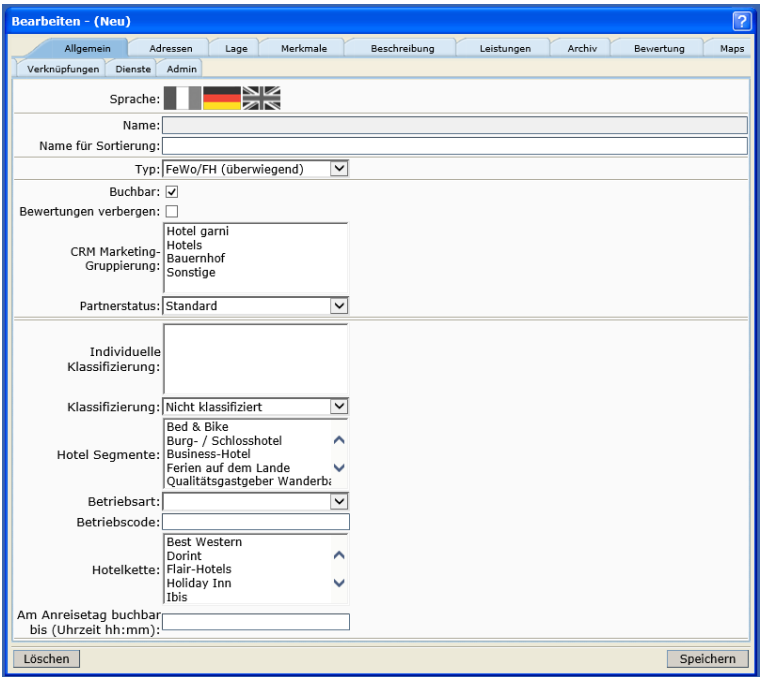

Die Datenpflege ist in einem Laschensystem verfügbar. Beginnen Sie mit der Lasche *Adressen*.

## <span id="page-7-2"></span>**2.1.1 Lasche Adressen**

Unter der Lasche *Adressen* hinterlegen Sie die Standortadresse des Objekts.

Es gibt je eine Maske für firmen- und personenbezogene Adressen. Voreingestellt ist immer die Firmenadresse. Wenn Sie eine personenbezogene Adresse (z.B. für Privatvermieter) hinterlegen möchten, entfernen Sie den Haken aus dem Feld *Firmenadresse*.

**Hinweis**: Geben Sie immer nur eine Hauptadresse ein (entweder firmen- oder personenbezogen).

Wenn der Leistungsträger seine Daten selbst über den TManager pflegt, muss die Firmenadresse eingestellt sein.

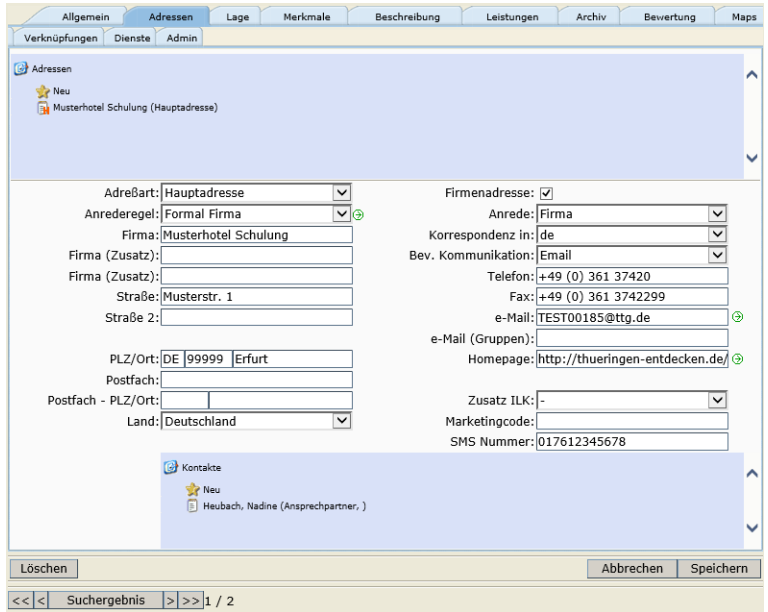

Beim Anlegen eines neuen Objekts wird immer die physikalische Postanschrift erfasst, also die Adresse, unter der das Objekt real zu finden ist (= Objektadresse). Diese Adresse findet auch in der Buchungsabwicklung Verwendung, wenn keine abweichenden Adressen erfasst werden (Punkt 2.1.10 [Lasche Verknüpfungen\)](#page-19-2).

Pflichtfelder: Ohne Angabe in den Feldern *Firma* bzw. *Name*, *PLZ*/*Ort* und *Land* kann der Datensatz nicht abgespeichert werden.

Die folgenden Felder stehen für die Pflege zur Auswahl:

- Adressart Hinterlegen Sie den Wert *Hauptadresse*.
- Anrederegel Die Anrederegel definiert das Feld *Anrede*.
- Firma Hinterlegen Sie den Namen des Objekts, nicht den Firmenname (Rechtsträger).
	- **Hinweis:** Der Objektname unter der Lasche *Allgemein* generiert sich aus diesem Feld.
- Firma (Zusatz) Dieses Feld dient für weitere Namenszusätze.

**Hinweis:** Das zweite Feld *Firma (Zusatz)* findet keine Verwendung.

- Straße Hinterlegen Sie Straße und Hausnummer.
- Straße 2 Dieses Feld dient für weitere Adresszusätze.
- PLZ/Ort Nach Eingabe der PLZ wechseln Sie mit der Tabulator-Taste auf das Ortsfeld. Es öffnet sich ein neues Fenster mit einer Vorschlagsliste. Aus der Vorschlagsliste wählen Sie aus den bereits angelegten Daten den entsprechenden Ort aus. Sollte der gesuchte Ort nicht in der Liste aufgeführt sein, legen Sie den Ort an.

Hierfür klicken Sie den Button *Neuen Ort erfassen*. Die folgende Maske wird geöffnet:

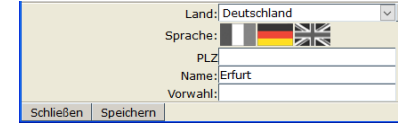

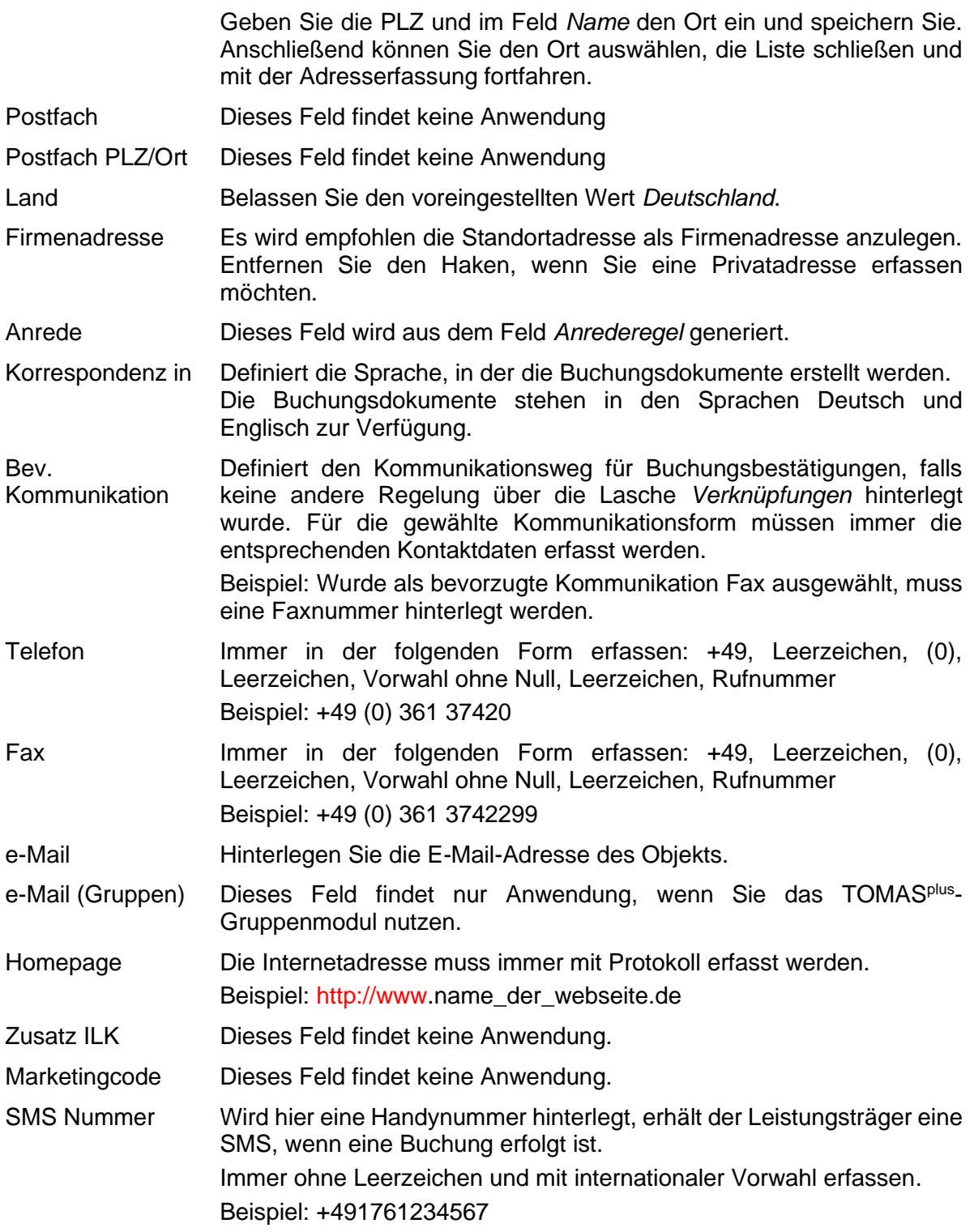

Weiterhin kann ein Ansprechpartner erfasst werden. Hierbei handelt es sich lediglich um eine Information. Die Daten werden nicht ausgegeben. Vor der Erfassung eines Ansprechpartners sollten die erfassten Daten gespeichert werden. Hierzu wechseln Sie in die Lasche *Allgemein* (2.1.2 [Lasche Allgemein\)](#page-10-0).

Zur Erfassung eines Ansprechpartners klicken Sie unter *Kontakte* auf *Neu*.

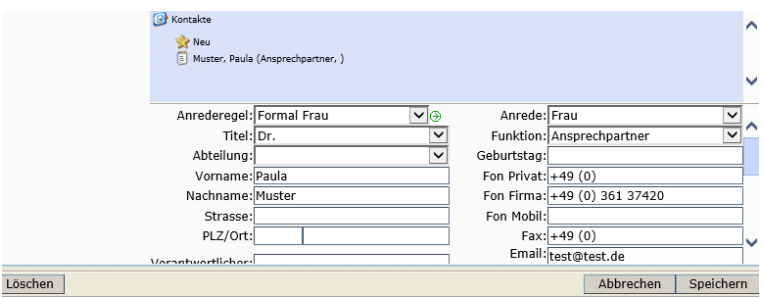

Die Erfassung von weiteren abweichenden Adressen für die Buchungsbestätigung und/ oder Rechnungen erfolgt unter der Lasche *Verknüpfungen* (Vergleich 2.1.10 [Lasche](#page-19-2)  [Verknüpfungen\)](#page-19-2).

# <span id="page-10-0"></span>**2.1.2 Lasche Allgemein**

Unter der Lasche *Allgemein* werden allgemeine Informationen zum Objekt erfasst.

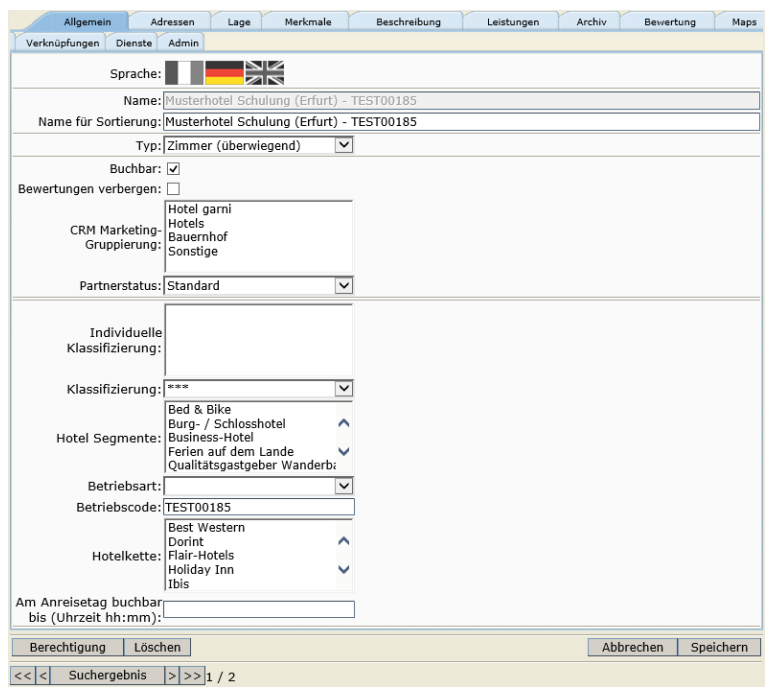

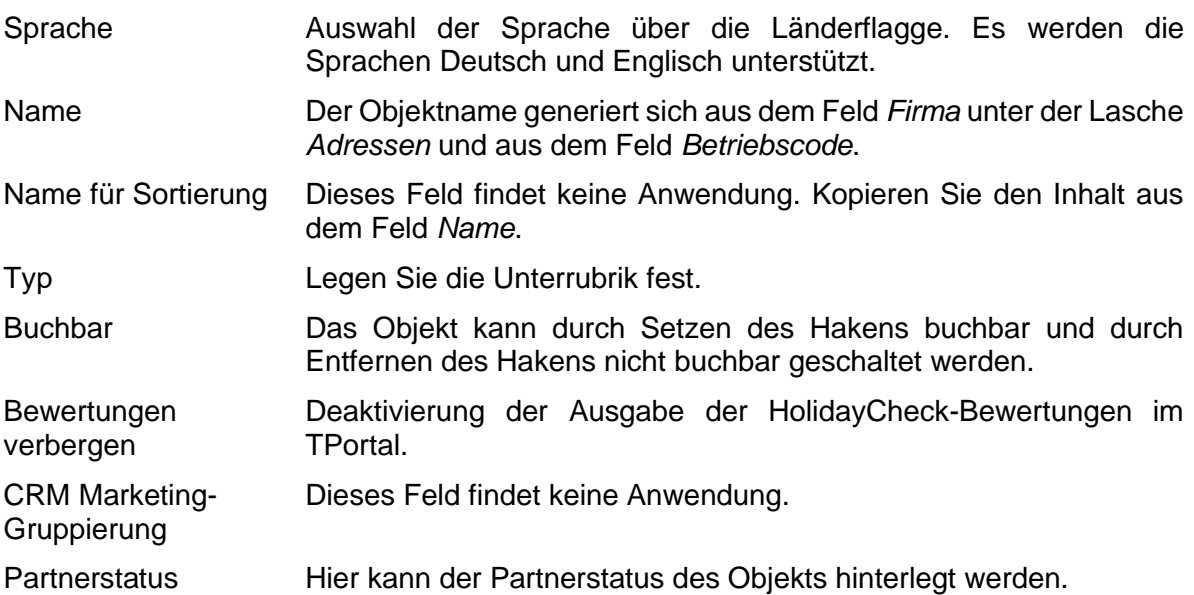

Grundsätzlich muss immer der Partnerstatus *Standard* hinterlegt sein. Es stehen außerdem Stati für lokale Premiumpartnerprogramme zur Verfügung. Sollte eine *Thüringen buchen*-Buchungsstelle mit einem lokalen Premiumpartnerprogramm arbeiten und diesen Status verwenden wollen, muss zuvor eine Abstimmung mit der TTG erfolgen. Senden Sie hierfür eine E-Mail an Ihren TTG-Ansprechpartner. Den Partnerstatus Premiumpartner Thüringen erhalten nur Teilnehmer des TTG-Premiumpartnerprogramms "TOP Gastgeber Thüringen". Dieser Status wird ausschließlich durch die TTG hinterlegt.

Individuelle Klassifizierung

Dieses Feld findet keine Anwendung.

Deutsche Hotelklassifizierung:

Klassifizierung Erfassung der DEHOGA- bzw. DTV-Klassifizierung des Objekts.

Es muss ein entsprechender Nachweis über die Gültigkeit der Klassifizierung durch den Leistungsträger vorliegen. Diesem Nachweis ist das Klassifizierungssystem zu entnehmen. Es muss zwingend beachtet werden, dass die Einstellung der Sterne nach dem korrekten Klassifizierungssystem erfolgt.

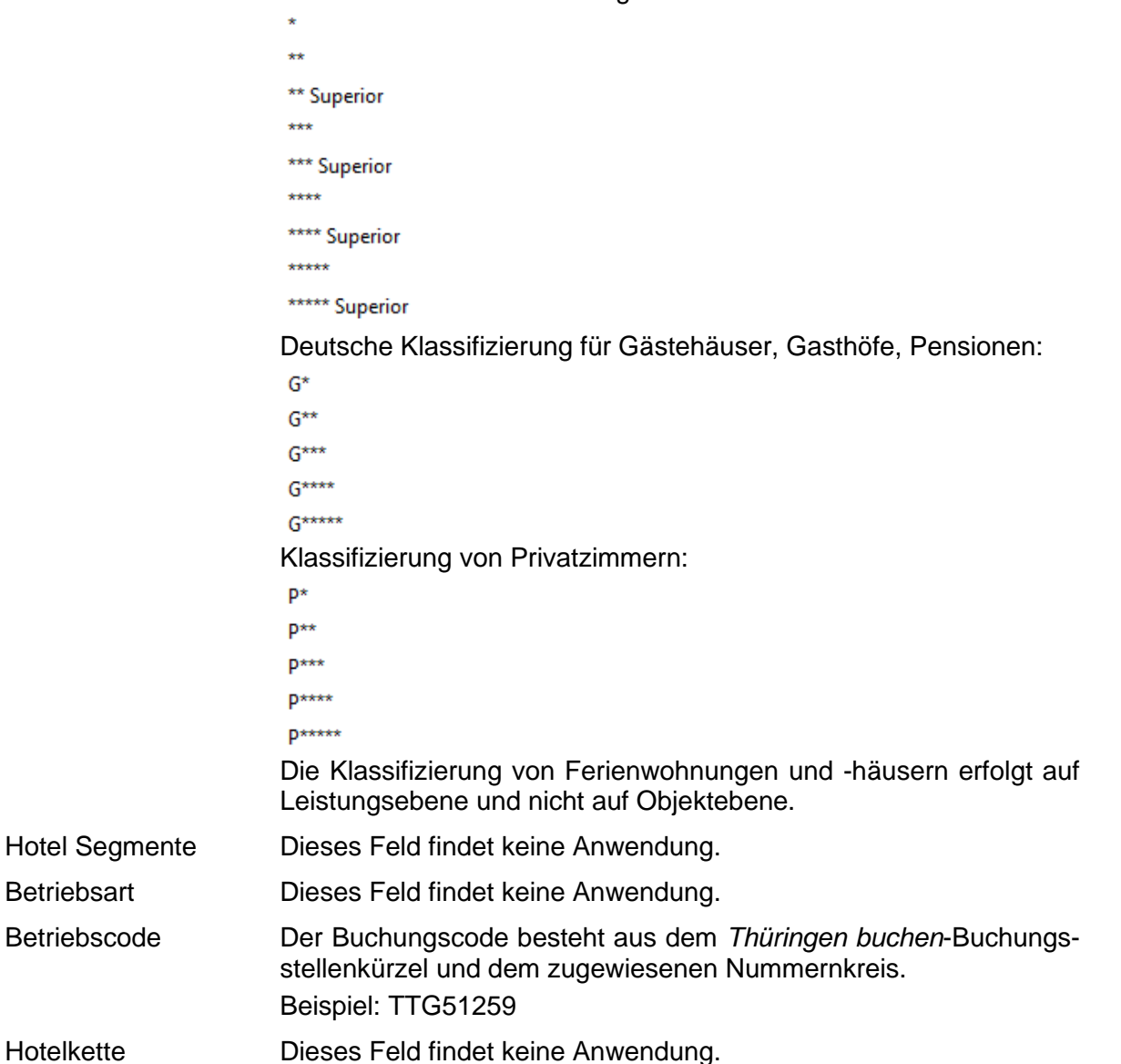

Am Anreisetag buchbar bis (Uhrzeit hh:mm)

Hier kann eine Buchungsfrist für alle Leistungen hinterlegt werden. Wenn in dem Feld eine Uhrzeit hinterlegt ist, erfolgt während der Vakanzabfrage ein Abgleich mit dem aktuellen Tag und der aktuellen Uhrzeit. Das Objekt wird nicht im Vakanzergebnis ausgegeben, wenn bei der Suche am Anreisetag die aktuelle Uhrzeit nach der im Feld angegebenen Buchungsfrist (minus 10 Minuten) liegt.

Unter dem Button *Berechtigung* sind die Lese- und Schreibrechte für den Leistungsträger hinterlegt. Diese werden automatisch erzeugt.

Beim Verwenden des Buttons *Löschen* wird das Objekt gelöscht.

Es wird dringend von der Löschung von Datensätzen abgeraten, da dies in der weiteren Arbeit (z.B. Erstellung von Provisionsabrechnungen, Statistiken) zu Fehlern führen kann.

Ein Objekt kann deaktiviert werden, indem die folgenden Schritte ausgeführt werden:

- Entfernen des Buchungsstatus über die Lasche *Allgemein*
- Kennzeichnung des Objekts als nicht buchbar/ nicht aktiv im Namensfeld über die Lasche *Adressen*
- Entfernen der Online- und Partnervertriebskanäle auf der jeweiligen Leistung

## <span id="page-12-0"></span>**2.1.3 Lasche Lage**

Unter der Lasche *Lage* wird der Lagebaum des Objekts erfasst.

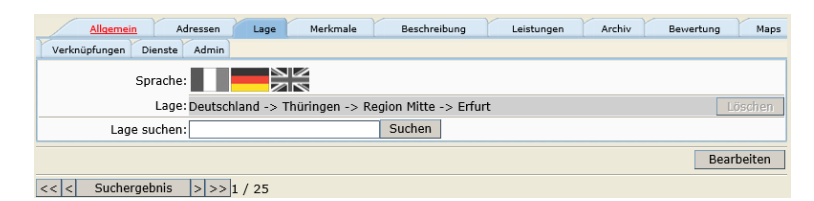

Der Lagebaum findet bei der Suche im TPortal Anwendung.

Um den Lagebaum zu hinterlegen, klicken Sie auf den Button *Bearbeiten*. Anschließend geben Sie den gesuchten Ort in das Feld *Lage suchen* ein und klicken auf den Button *Suchen*.

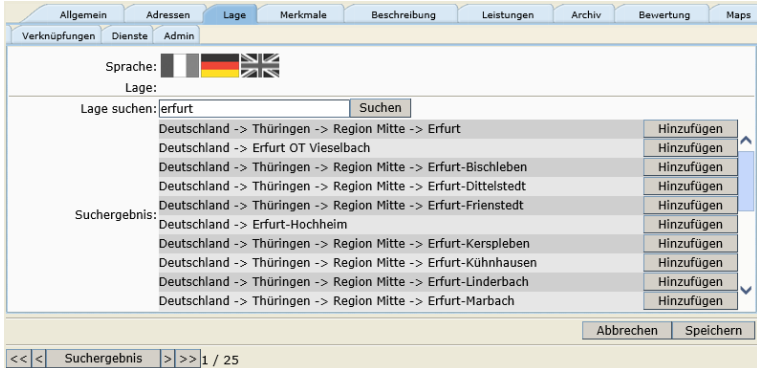

Sie erhalten eine Ergebnisliste entsprechend Ihrem Suchwert. Wählen Sie die gewünschte Lage aus und bestätigen Sie über den Button *Hinzufügen*. Anschließend speichern Sie.

Es ist möglich mehrere Lagen zu erfassen, z.B., wenn das Objekt in einem bestimmten Ortsteil liegt und auch gefunden werden soll, wenn die Suche auf einen benachbarten Ortsteil erfolgt.

**Hinweis**: Senden Sie keine Suche ab ohne einen Wert in dem Feld *Lage suchen* zu hinterlegen.

# <span id="page-13-0"></span>**2.1.4 Lasche Merkmale**

Unter der Lasche *Merkmale* werden die Merkmale und Merkmalsgruppen gepflegt.

Die hier pflegbaren Merkmale werden bei der Darstellung in den externen Buchungsportalen ausgegeben, dienen im TPortal zur Verfeinerung der Suche innerhalb der Facetten und werden auch in der Detailansicht des Objekts dargestellt.

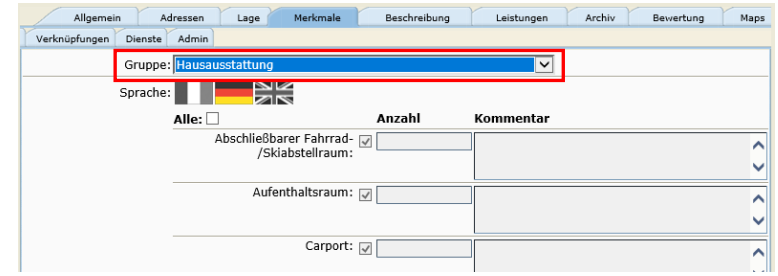

Zur Auswahl der einzelnen Merkmalsgruppen klicken Sie in das Feld *Gruppe* und wählen im Drop-Down-Menü die zu pflegende Merkmalsgruppe aus.

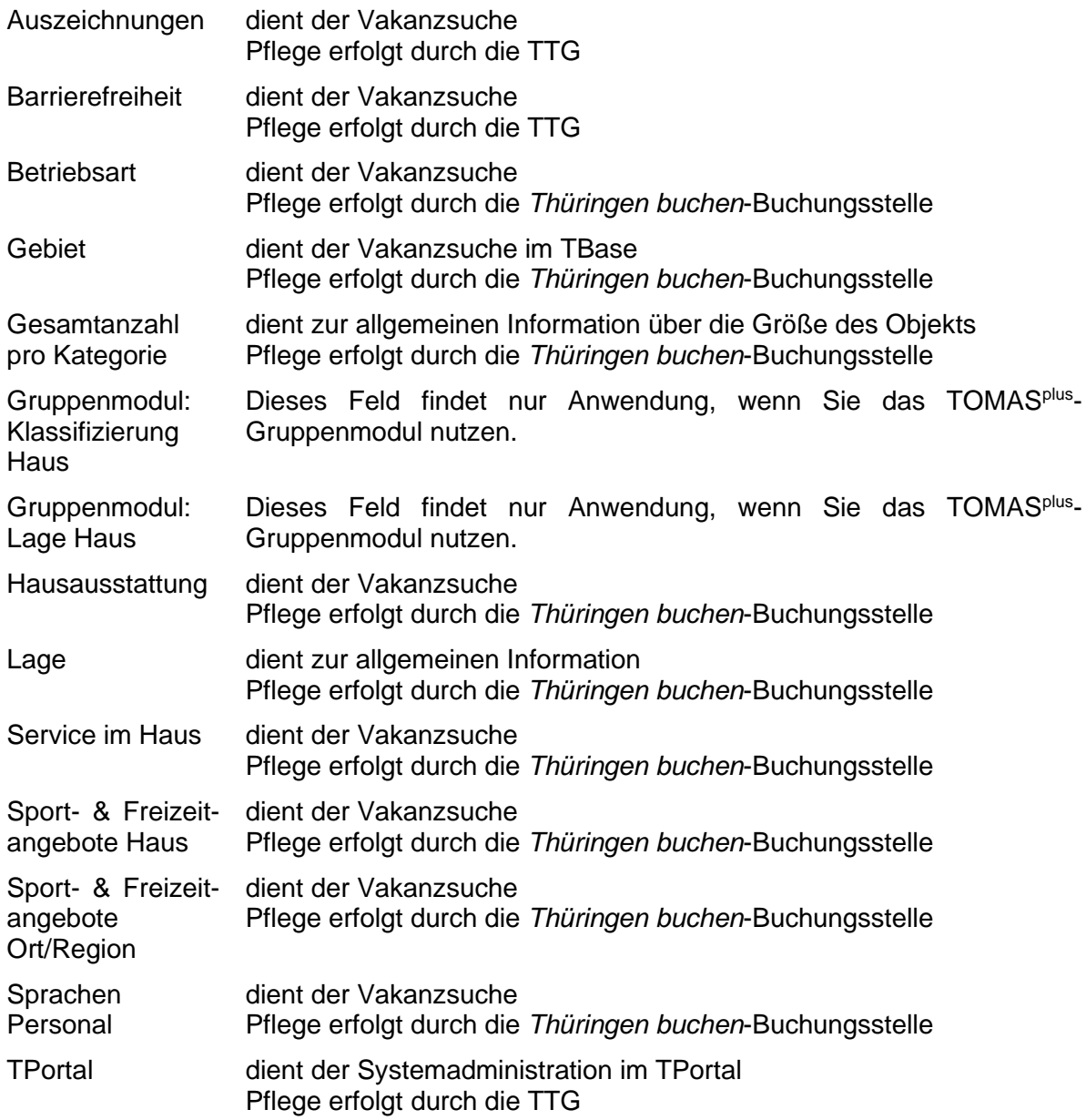

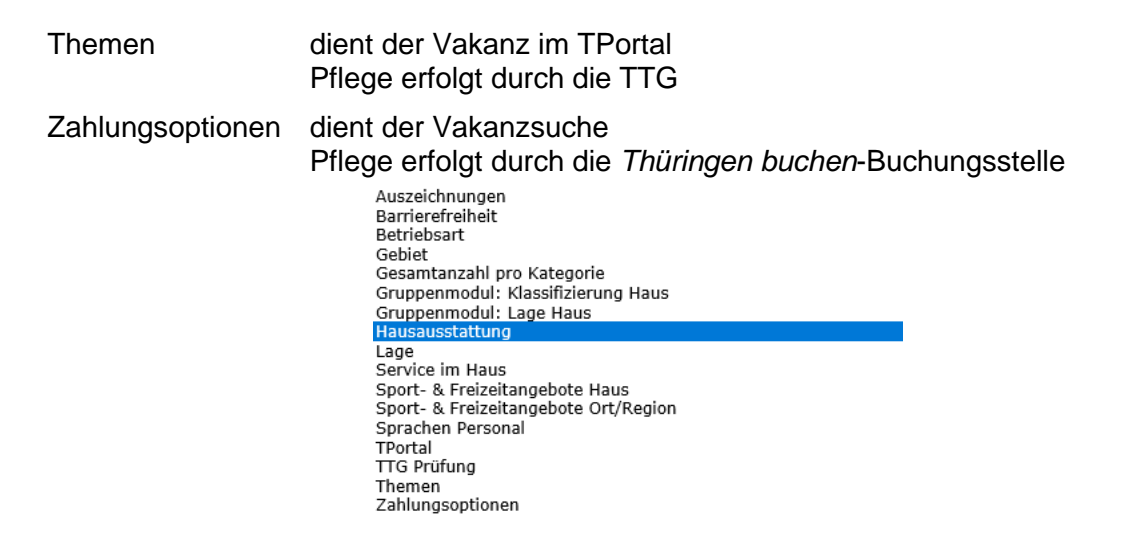

Klicken Sie den Button *Bearbeiten* und setzen Sie im Feld *Alle* einen Haken. Dadurch werden alle verfügbaren Merkmale der Merkmalsgruppe für die Pflege sichtbar.

Markieren Sie mit einem Haken die ausgewählten Merkmale. Falls freigeschaltet, vervollständigen Sie die Angaben mit den notwendigen Werten, z. B. Anzahl der Kategorien, km-Angaben. Speichern Sie die Eingaben, bevor Sie in die nächste Merkmalsgruppe wechseln.

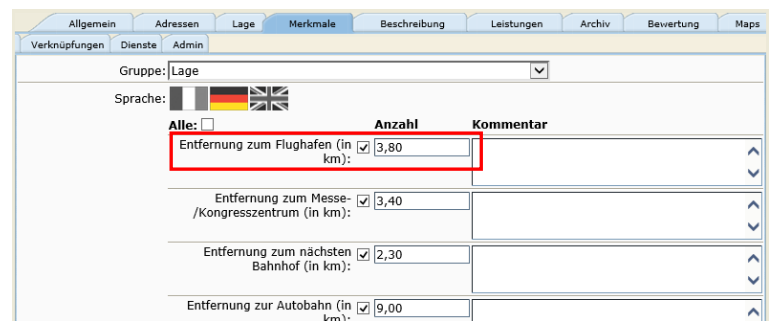

- **Hinweis:** Sobald Merkmale in einer Gruppe erfasst wurden, werden sie beim nächsten Öffnen dieser Gruppe automatisch angezeigt. Möchten Sie dann weitere Merkmale hinzufügen, markieren Sie wieder das Feld *Alle*.
- **Hinweis:** Auch wenn Sie einen Wert erfassen, muss ein Haken an das Merkmal gesetzt werden. Nur gekennzeichnete Merkmale werden bei Vakanzanfragen oder bei der Online-Darstellung berücksichtigt.

Folgende Merkmalsgruppen stehen zur Verfügung:

## <span id="page-14-0"></span>**2.1.5 Lasche Beschreibung**

Unter der Lasche *Beschreibung* können für das Objekt die Texte auf Objektebene erfasst werden.

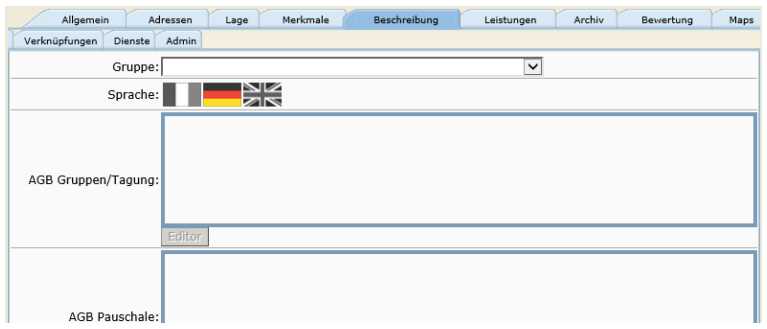

Klicken Sie den Button *Bearbeiten* und anschließend für das jeweilige Textfeld den Button *Editor*.

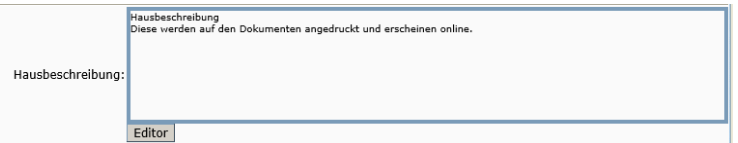

Geben Sie den Text ein und bestätigen Sie über den Button *Übernehmen*.

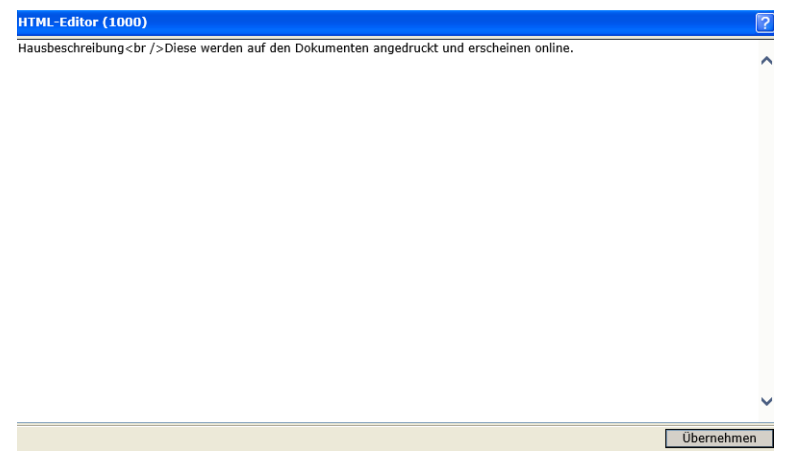

Wiederholen Sie das Vorgehen für jedes weitere Textfeld. Wenn Sie alle Eingaben durchgeführt haben, sichern Sie diese final über den Button *Speichern* unten rechts.

Abbrechen | Speichern |

# **Hinweis:** Kopieren Sie Texte nicht in den TOMAS® -Editor, da dadurch alle Formatierungen übernommen werden. Kopieren Sie die Texte erst in den MS Editor (zu finden unter Zubehör) und anschließend vom MS-Editor in den TOMAS® -Editor. Alle Formatierungen werden dadurch entfernt.

Folgend werden nur die Textfelder vorgestellt, die durch die *Thüringen buchen*-Buchungsstelle bearbeitet werden.

AGB Pauschalen In diesem Textfeld werden die AGB für Pauschalen des Leistungsträgers hinterlegt. Die AGB müssen immer erfasst sein, wenn ein Leistungsträger Pauschalangebote über *Thüringen buchen* vermitteln lässt. Die AGB werden mit der Buchungsbestätigung an den Gast versandt. AGB Vermittlung In diesem Textfeld werden die AGB des Leistungsträgers hinterlegt. Die AGB werden mit der Buchungsbestätigung an den Gast versandt. In TOMAS® gilt die Regelung, dass die AGB des Leistungsträgers vorrangig ausgegeben werden. Nur, wenn hier keine AGB hinterlegt sind, werden die AGB des Produktverantwortlichen (= vertragliche *Thüringen buchen*-Buchungsstelle) bzw. des Point of Sales (= buchender Vertragspartner) genutzt. An- und Abreiseregelung In diesem Textfeld können Anreisebeschreibungen bzw. Infos zur An- / Abreise (z.B. Anreise ab 14.00 Uhr) hinterlegt werden. Dieser Text wird auf der Buchungsbestätigung ausgewiesen. Beschreibung extern In diesem Textfeld können weitere Informationen zum Leistungsträger hinterlegt werden, die verkaufsunterstützend wirken sollen. Dieses Feld können die TI einsehen, es wird online ausgespielt, aber nicht

angedruckt. Der Leistungsträger sieht den Inhalt des Feldes auf den Bögen der jährlichen Datenaktualisierung. Hausbeschreibung In diesem Textfeld wird der herkömmliche Hausinformationstext/ Werbetext hinterlegt. Dieser Text wird auf der Buchungsbestätigung sowie online ausgewiesen. Der Text ist daher auf 1000 Zeichen (inkl. HTML-Zeichen) begrenzt. Infotext intern In diesem Textfeld können Kommentare durch die pflegende *Thüringen buchen*-Buchungsstelle hinterlegt werden, z.B. Kündigungshinweise. Dieser Text ist eine ausschließliche Information für die Buchungsstellen und wird nicht ausgegeben oder angedruckt. Konditionen/Extras In diesem Textfeld können Preisinformationen für Extras (Zusatzkosten) hinterlegt werden, z.B. Handtücher 5,- €/ Woche, Haustier 3,- €/ Tag.

Der Text dient vorwiegend zur Information und wird auf den Buchungsdokumenten und online ausgegeben.

## <span id="page-16-0"></span>**2.1.6 Lasche Leistungen**

Unter der Lasche *Leistungen* werden die zugehörigen Leistungen gepflegt. Eine ausführliche Beschreibung finden Sie unter Punkt 2.2

[Beherbergungsleistung.](#page-23-0)

## <span id="page-17-0"></span>**2.1.7 Lasche Archiv**

Unter der Lasche *Archiv* pflegen Sie die Bilder für das Objekt. Weiterhin werden die Abrechnungen automatisch im Archiv abgelegt, wenn das Objekt gleich Clearing Mandant ist (Vergleich Dokumentation *Abrechnungen*).

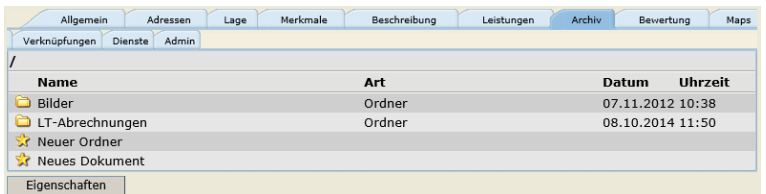

Auf Objektebene werden nur die Bilder des Objekts, nicht die Bilder der einzelnen Leistungen erfasst.

Bevor ein Bild hochgeladen werden kann, muss sichergestellt werden, dass das Bildmaterial den folgenden Mindestanforderungen entspricht.

- Querformat
- Format 4:3, mind. 2048 x 1536 Pixel
- mindestens 72 dpi Auflösung

Es empfiehlt sich dem Bild vor dem Hochladen einen sinnvollen Dateinamen zu geben, da das Bild unter diesem Dateinamen im TOMAS® gespeichert wird.

Um das Bildmaterial korrekt ablegen zu können, erstellen Sie zuerst den Ordner Bilder. Hierfür klicken Sie auf den Button *Neuer Ordner* und hinterlegen im Feld *Name* den Wert *Bilder*. Anschließend speichern Sie.

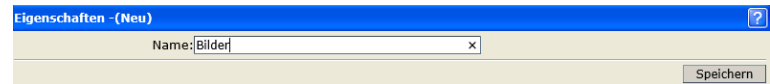

Der Ordner *Bilder* ist in der Archivansicht verfügbar.

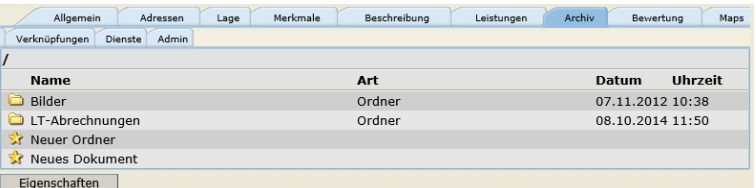

Klicken Sie in den Ordner *Bilder* und anschließend je Bildupload den Button *Neues Dokument*. Es öffnet sich die Maske für die Erfassung des Bildes.

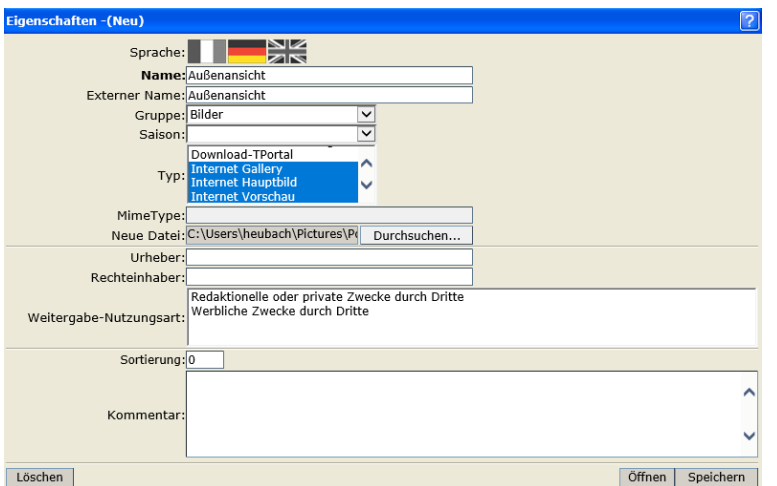

Die folgenden Felder stehen für die Pflege zur Auswahl:

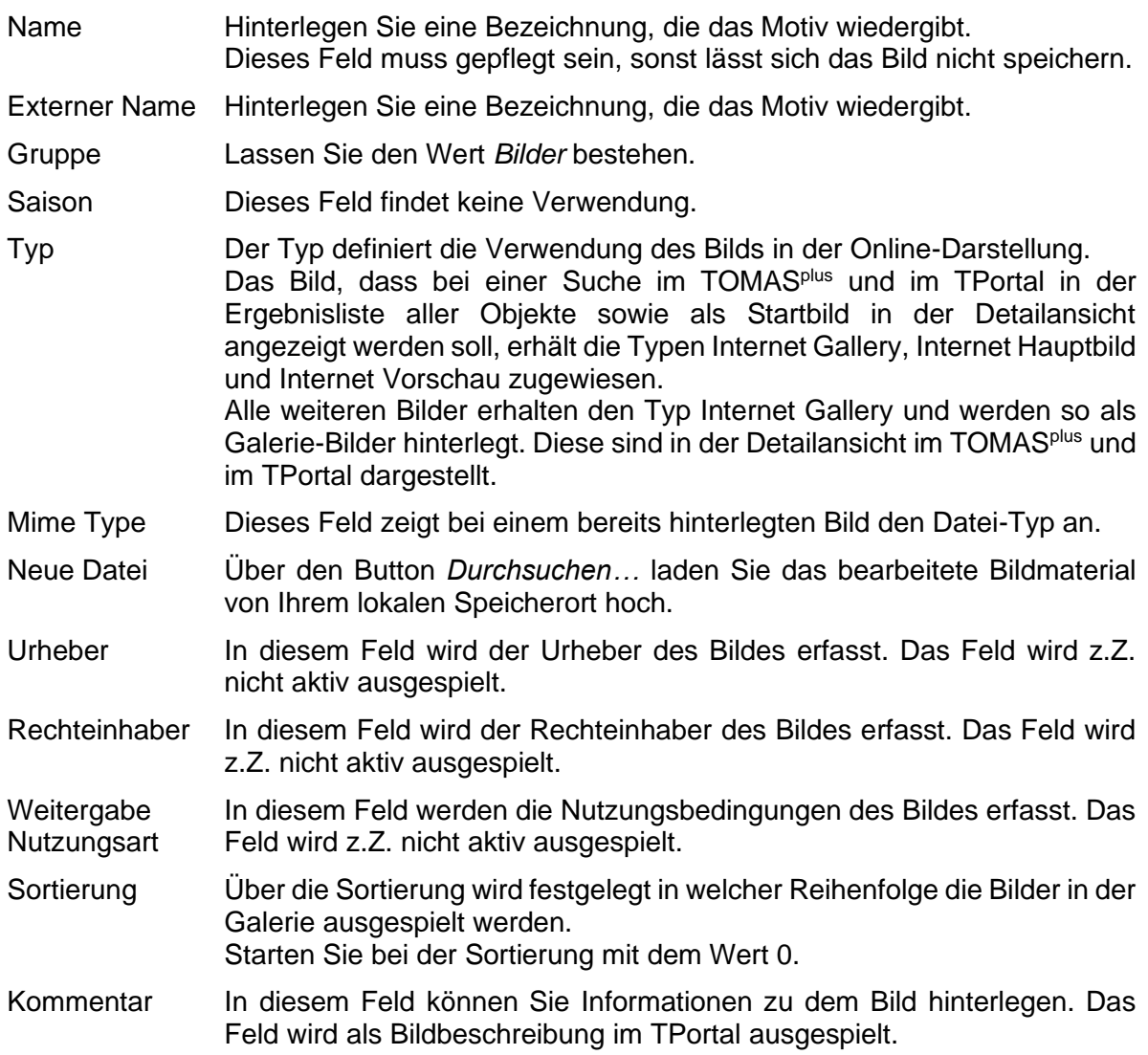

Bestätigen Sie über den Button *Speichern*.

Über den Button *Löschen* können Sie ein bestehendes Bild löschen. Dieses ist entgültig gelöscht und kann nicht wiederhergestellt werden.

Über den Button Öffnen können Sie ein bereits gespeichertes Bild einsehen. Bitte beachten Sie, dass die Kompatibilitätsansicht entsprechend eingestellt ist (Punkt 1. [Allgemeines\)](#page-4-0).

**Hinweis:** Wenn Sie ein Bild austauschen möchten, können Sie dieses nicht überspeichern. Das auszutauschende Bid muss gelöscht und das neue Bild neu erfasst werden.

# <span id="page-19-0"></span>**2.1.8 Lasche Bewertung**

Diese Lasche findet keine Verwendung.

# <span id="page-19-1"></span>**2.1.9 Lasche Maps**

Unter der Lasche *Maps* werden die Google-Geo-Koordinaten hinterlegt. Diese werden automatisch gesetzt, indem Sie den Button *Aus Stammdaten übernehmen* verwenden. Sollte der markierte Ort auf der google.maps-Karte nicht der tatsächlichen Adresse entsprechen, kann die Markierung an die gewünschte Stelle innerhalb der Landkarte versetzt werden. Hierzu muss der Marker angeklickt und mit gedrückter Maustaste an die gewünschte Position gezogen werden. Anschließend speichern

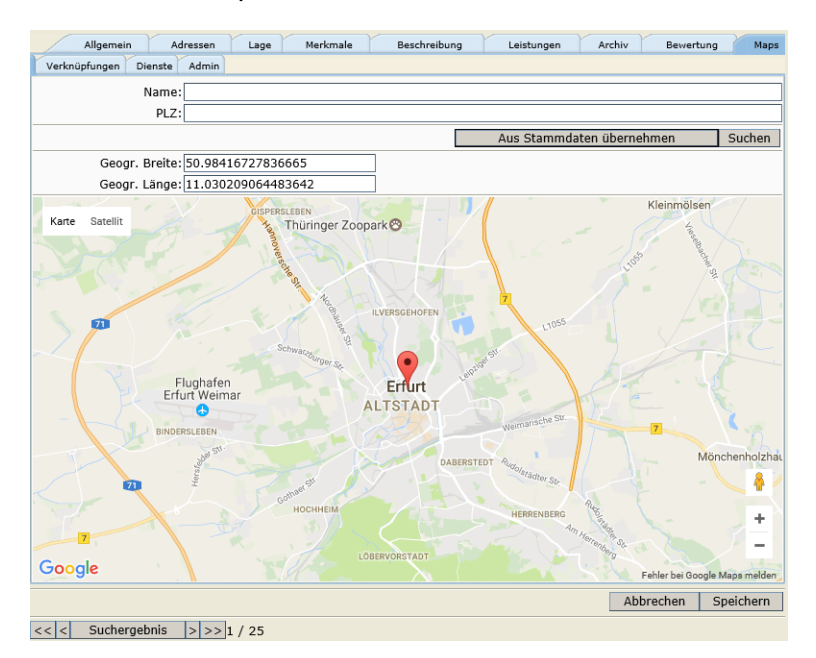

# <span id="page-19-2"></span>**2.1.10 Lasche Verknüpfungen**

Unter der Lasche *Verknüpfungen* wird erfasst, an wen die Buchungsbestätigung (*Empfänger Avis*) und die Provisionsabrechnung (*Clearing-Mandant*) gesendet werden sollen.

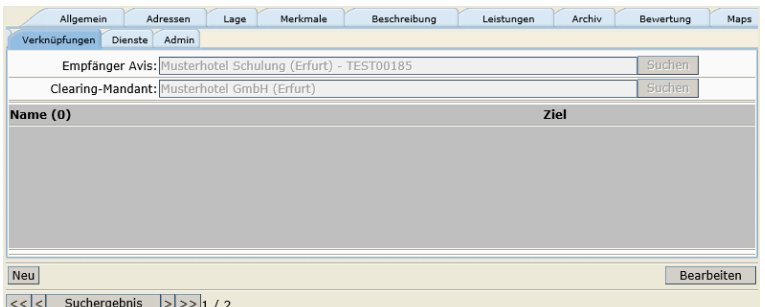

Voreingestellt ist immer die Standortadresse des Objekts.

Sollen Buchungsbestätigung und/ oder Provisionsabrechnung an eine andere Adresse ausgestellt werden, hinterlegen Sie hier die Verknüpfung zu dieses abweichenden Adressen.

Empfänger Avis Diese Adresse dient für den Versand der Buchungsdokumente an den Gastgeber und findet Anwendung, wenn die Empfängeradresse für die Buchungsbestätigungen von der Standortadresse abweicht. Beachten Sie, dass Sie die bevorzugte Kommunikation entsprechend einstellen.

- Clearing Mandant Diese Adresse dient für den Versand der Sammelabrechnung an den Gastgeber und findet Anwendung, wenn die Empfängeradresse für die Provisionsabrechnung von der Standortadresse abweicht. Hier spielt die bevorzugte Kommunikation z.Z. keine Rolle (Vergleich Dokumentation Abrechnungen).
- **Hinweis:** Abweichende Adressen werden als Verwalter hinterlegt. Wählen Sie den Menüpunkt *Backoffice* → *Verwalter* und den Unterpunkt *Neu*. Geben Sie unter der Lasche Adresse die abweichende Adresse analog der Leistungsträgererfassung ein. Es gelten die gleichen Bedingungen wie unter Punkt 2.1.1 [Lasche Adressen](#page-7-2) beschrieben.

Anschließend kann diese neue Adresse in der Lasche *Verknüpfungen* über die Buttons *Bearbeiten* und *Suchen* zugeordnet werden.

In der Suchmaske geben Sie im Feld *Schlagwort* den Namen des Verwalters ein und klicken den Button *Suchen*.

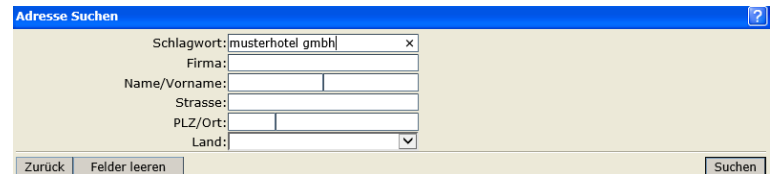

Wählen Sie den Verwalter in der Ergebnisliste aus.

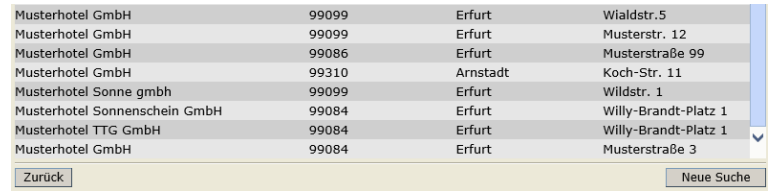

Die Verarbeitung kann ein wenig dauern. Anschließend speichern Sie.

**Hinweis:** Eine einmal gepflegte abweichende Adresse für Rechnungen kann nicht gelöscht oder neu gesetzt werden, sobald ein Vorgang für das Objekt erstellt wurde. Sollte hier Änderungsbedarf bestehen, teilen Sie dies Ihrem TTG-Ansprechpartner mit.

#### <span id="page-20-0"></span>**2.1.11 Lasche Dienste**

Unter der Lasche *Dienste* können Sie Verknüpfungen zu anderen Diensten hinterlegen. Hierbei handelt es sich um Videos des Anbieters YouTube bzw bzw. 360°-Panorama-Bilder verschiedener Anbieter, die in der Online-Detailansicht des jeweiligen Objekts erscheinen.

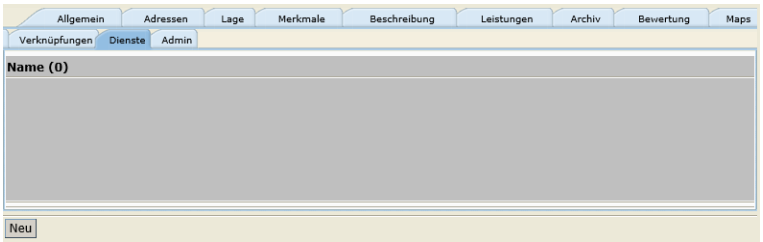

Klicken Sie den Button *Neu*, wählen Sie den Dienst aus und hinterlegen Sie den Parameter. Anschließend speichern Sie.

Beispiel Parameter YouTube: http://youtu.be/*p51K6R-w4Zw*

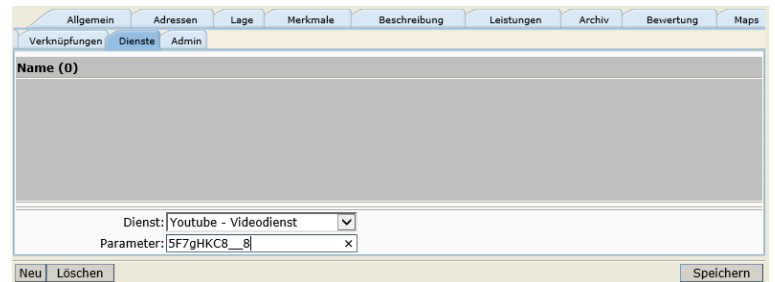

Bitte achten Sie bei der Einbindung der Dienste darauf, dass nur professionell erstelltes Material verwendet wird.

Videos sollten eine Spieldauer von max. 6 Minuten haben. Im Regelfall liegt die optimale Dauer eines eingebundenen Videos zwischen 1 und 3 Minuten.

## <span id="page-21-0"></span>**2.1.12 Lasche Admin**

Unter der Lasche *Admin* finden Sie allgemeine Angaben zum Objekt sowie Mapping-Einstellungen und Benutzer.

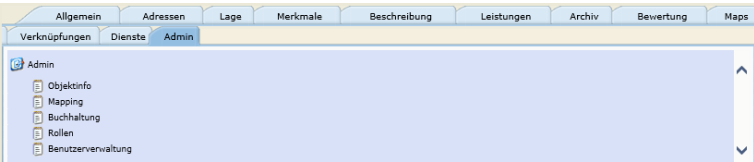

• *Objektinfo*

Hier finden Sie allgemeine Informationen zum Objekt.

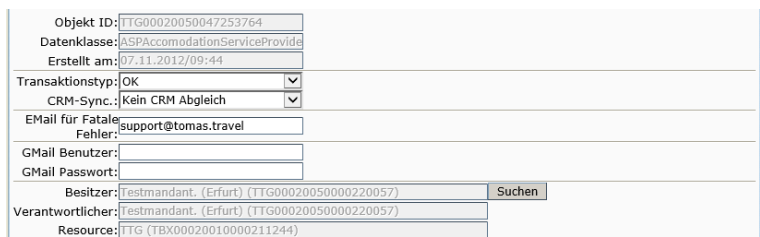

Folgende Felder sind für Sie von Relevanz:

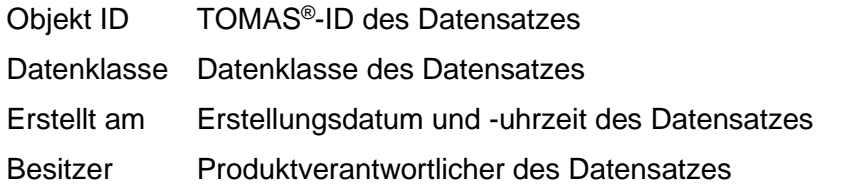

• *Mapping*

Hier werden Schnittstellen-Mappings für externe Systeme erfasst. Aktuell findet dies Anwendung für die Schnittstelle zu HolidayCheck.

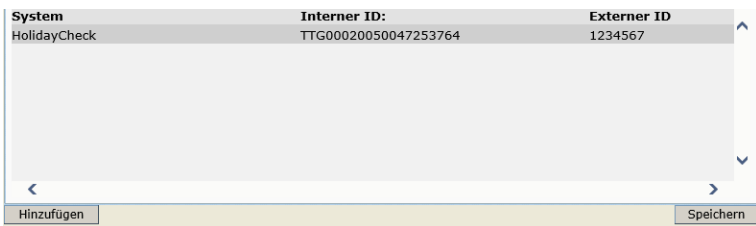

Das Mapping kann sowohl von der *Thüringen buchen*-Buchungsstelle als auch der TTG erfasst werden. Die Erfassung durch die TTG erfolgt quartalsweise.

Für die Erfassung klicken Sie den Button *Hinzufügen*.

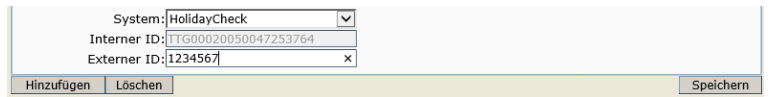

Abnschließend füllen Sie die folgenden Felder:

System Wählen Sie den Wert HolidayCheck aus.

Interne ID Die TOMAS®-ID des Datensatzes ist bereits hinterlegt.

Externe ID Hinterlegen Sie die HolidayCheck-ID. Diese muss Ihnen vom Gastgeber mitgeteilt werden.

Anschließend speichern.

• *Buchhaltung*

Insofern Sie über eine Schnittstelle zwischen TOMAS® und Ihrem Buchhaltungssystem verfügen, werden unter diesem Punkt die Debitoren- und Kreditorennummer hinterlegt. Andernfalls bleiben die voreingestellten Dummy *9999* bestehen.

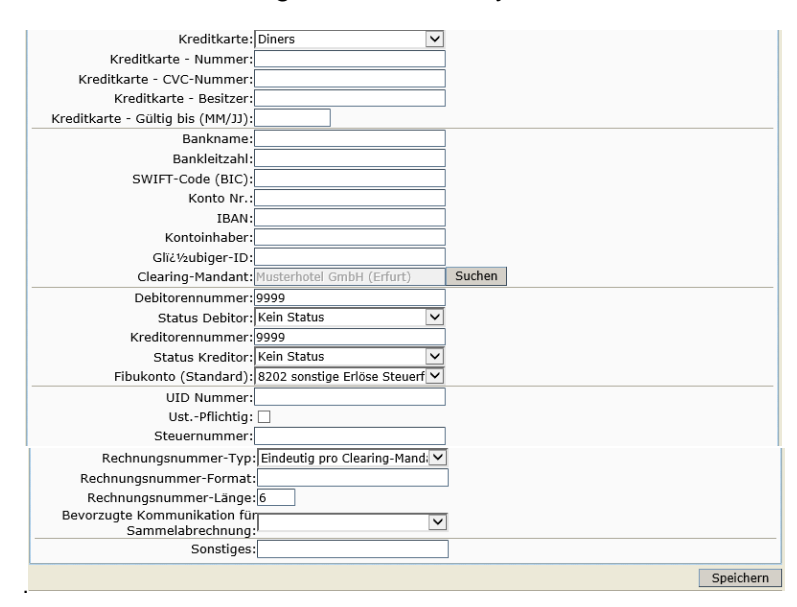

• *Rollen*

Dieser Bereich wird ausschließlich durch die Systemadministration bearbeitet.

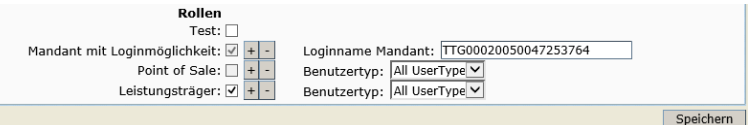

• *Benutzerverwaltung*

Unter diesem Punkt können Sie einsehen, welche Benutzerzugänge für ein Objekt bestehen.

mögliche Benutzerzugänge:

- Tool TManager
- Tool TBooking
- Channelmanager

<span id="page-23-0"></span>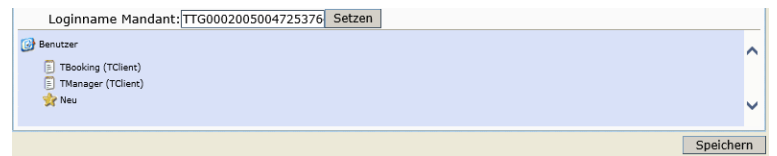

# <span id="page-24-0"></span>**2.2 Beherbergungsleistung**

Unter der Lasche *Leistungen* befindet sich die Datenpflege für die Leistungen/ Angebote, die unter dem Objekt angeboten werden. Folgend wird die Datenpflege von Zimmern, Ferienwohnungen und Ferienhäusern erläutert.

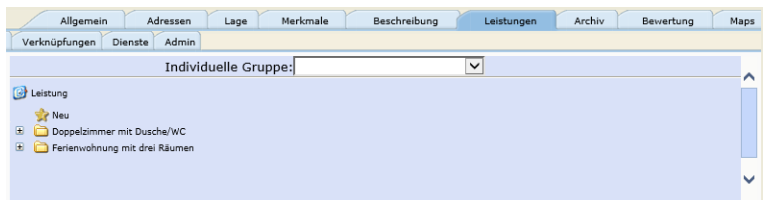

Über die Leistungen und den Punkt *Eigenschaften* öffnen Sie die Datenpflege der jeweiligen Leistung, die ebenfalls in einem Laschensystem verfügbar ist.

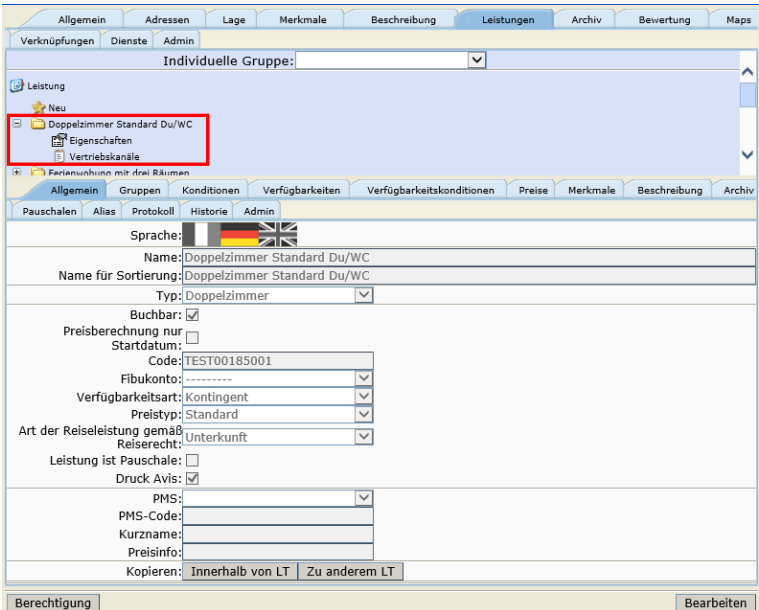

Über den Punkt *Neu* erstellen Sie eine neue Leistung. Es erscheint die folgende Auswahlliste zum Anlegen einer neuen Leistung. Wählen Sie entweder die Kategorie *Zimmer* oder *FeWo/FH* aus.

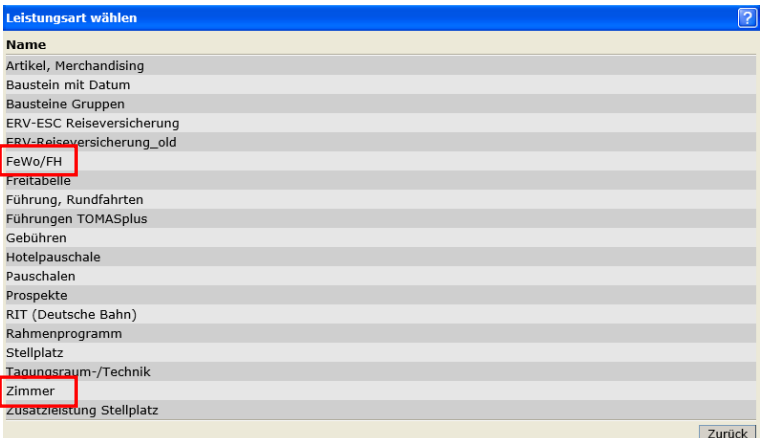

Es öffnet sich die folgende Bearbeitungsmaske:

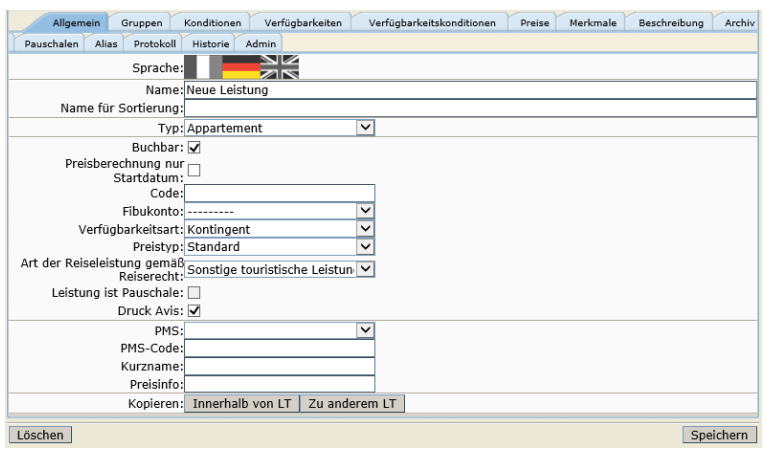

Pflegen Sie zuerst die Laschen *Allgemein* und *Gruppen*. Erst danach ist es möglich den neuen Datensatz zu speichern.

# <span id="page-25-0"></span>**2.2.1 Lasche Allgemein**

Allgemein Gruppen Konditionen Verfügbarkeiten Verfügbarkeitskonditionen Preise Merkmale Beschreibung Archiv Pauschalen Allias Protekoll Historie Admin<br>Sprache: Sprache: Mame: Oppel2immer Standard Du/WC<br>Name für Sortierung: Oppel2immer Standard Du/WC<br>Name für Sortierung: Oppel2immer Standard Du/WC Typ: Doppelzimmer<br>Buchbar: ☑  $\overline{\mathbf{y}}$ Buchbar: M<br>Preisberechnung nur<br>Startdatum: Code: TEST00185001 Fibukonto: ---------Verfügbarkeitsart: Kontingent verrugparkstars: Kontingent<br>Preistyp: Standard<br>Reiserecht:<br>Reiserecht:<br>Eistung ist Pauschale: □<br>Druck Avis: ☑<br>Druck Avis: ⊠  $\boxed{\mathsf{v}}$ PMS:<br>:PMS-Code  $\overline{\phantom{0}}$ Kurzname:<br>Preisinfo: Kopieren: Innerhalb von LT | Zu anderem LT | Berechtigung | Löschen Abbrechen | Speichern

Unter der Lasche *Allgemein* pflegen Sie die allgemeinen Angaben zur Leistung.

Folgende Felder stehen Ihnen zur Verfügung:

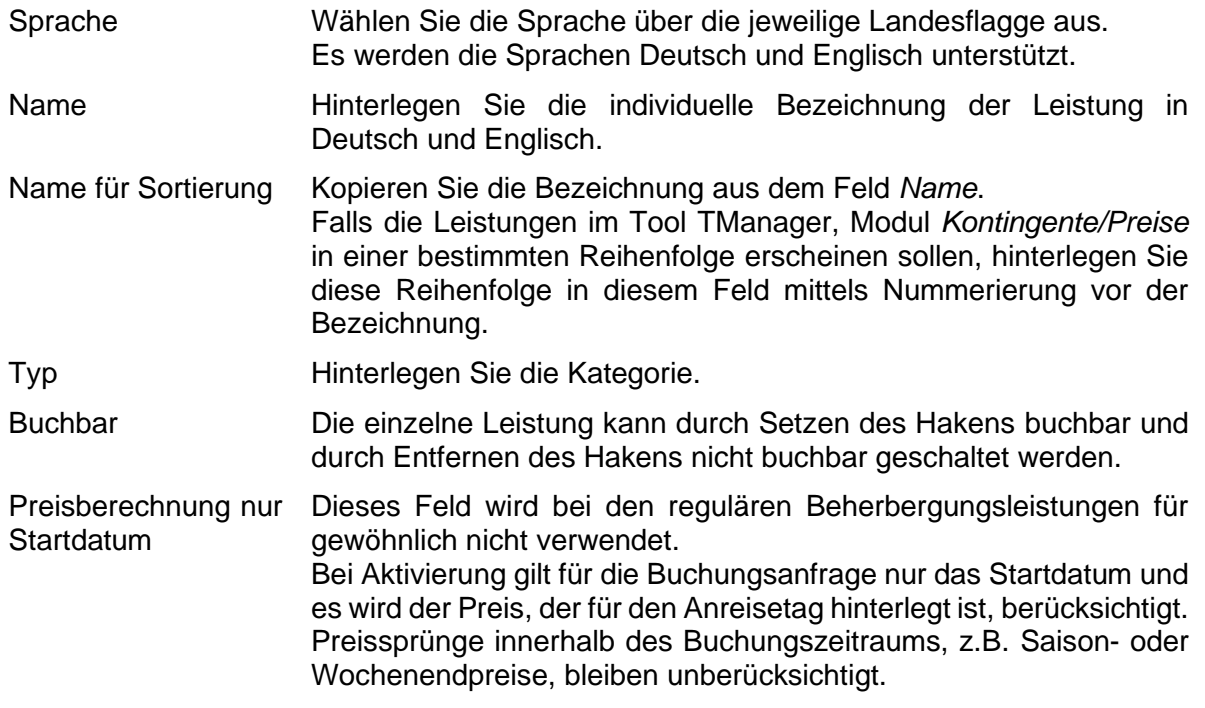

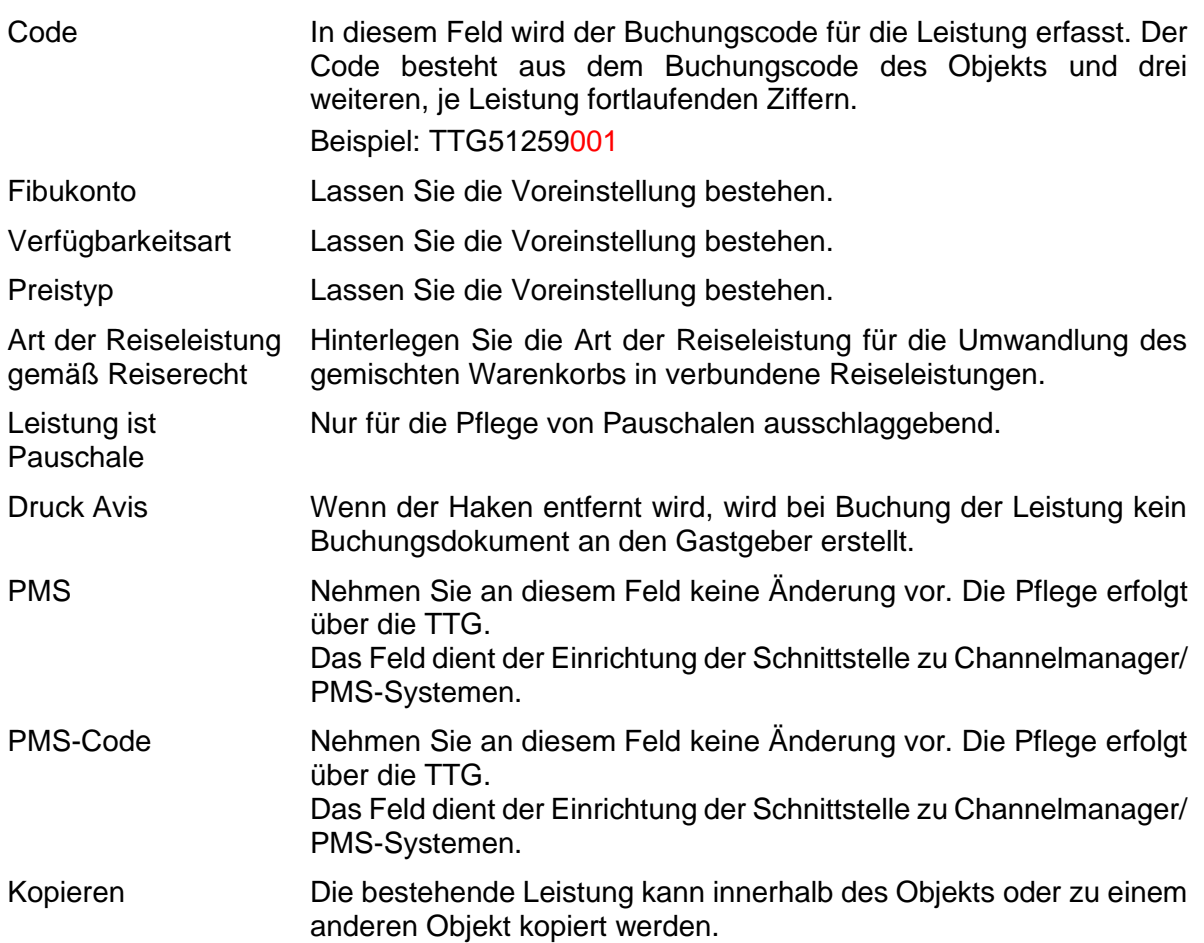

Folgende weitere Felder stehen Ihnen für die Pflege von Ferienwohnungen/ Ferienhäusern zur Verfügung:

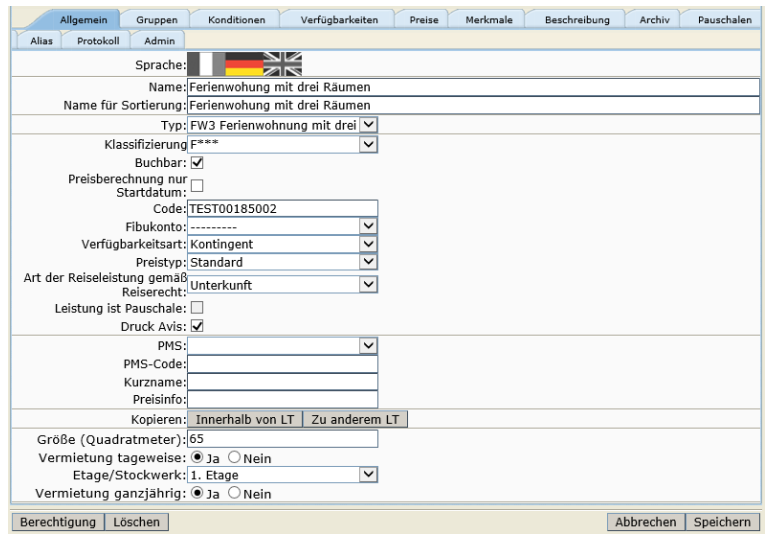

Größe (Quadratmeter) Dieses Feld wird nicht ausgespielt. Es empfiehlt sich daher die Information im Beschreibungstext des Objekts oder der Leistung zu hinterlegen.

Vermietung tageweise

Dieses Feld findet keine Verwendung.

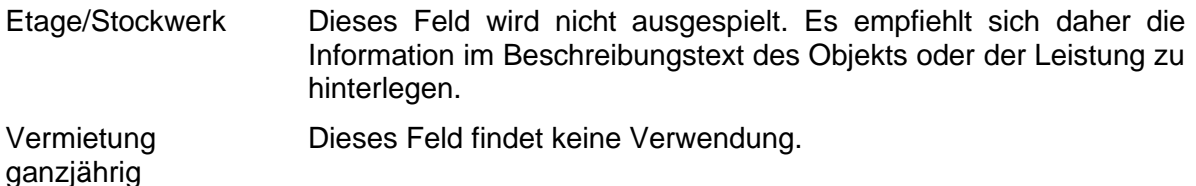

Unter dem Button *Berechtigung* sind die Lese- und Schreibrechte für die Leistung hinterlegt. Diese werden automatisch erzeugt.

Beim Verwenden des Buttons *Löschen* wird die Leistung gelöscht.

Es wird dringend von der Löschung von Datensätzen abgeraten, da dies in der weiteren Arbeit (z.B. Erstellung von Provisionsabrechnungen, Statistiken) zu Fehlern führen kann.

Eine Leistung kann deaktiviert werden, indem die folgenden Schritte ausgeführt werden:

- Entfernen des Buchungsstatus über die Lasche *Allgemein*
- Kennzeichnung der Leistung als nicht buchbar/ nicht aktiv im Namensfeld über die Lasche *Allgemein*
- Entfernen der Online- und Partnervertriebskanäle auf der Leistung

#### **Kopierfunktion:**

Die Funktionalität Kopieren von Leistungen wurde als Arbeitserleichterung in der Stammdatenpflege konzipiert. Mit dieser Funktion können komplette Leistungen mit allen Laschen kopiert werden.

Folgende Daten werden nicht kopiert:

- Vertriebskanäle
- Verfügbarkeiten
- Preise
- **Bilder**

Weiterhin müssen unter den Laschen *Alias* und *Pauschalen* noch evtl. Verknüpfungen gelöscht werden.

• Kopieren *Innerhalb von LT*

Mit dem Button *Innerhalb von LT* kopieren Sie Leistungen innerhalb eines Objekts. Die neu erstellte Leistung wird mit der Bezeichnung *Kopie von* … in der Liste der Leistungen aufgeführt.

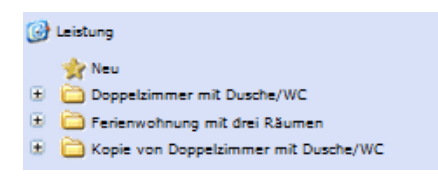

Die Verwendung dieser Funktion empfiehlt sich, wenn Sie z.B. drei Leistungen des gleichen Typs erfassen, die sich lediglich durch einige Merkmale unterscheiden und daher als unterschiedliche Kategorien erfasst werden müssen. Mit der Kopier-Funktion können Sie die grundlegenden Einstellungen kopieren und nehmen lediglich die notwendigen Anpassungen an Bezeichnung und Merkmalen vor und hinterlegen die nicht kopierbaren Daten.

• Kopieren *Zu anderem LT* Mit dem Button *Zu anderem LT* kopieren Sie Leistungen zu einem anderen Objekt. Geben Sie das Objekt, zu dem die Leistung kopiert werden soll in das Feld *Schlagwort* ein und klicken Sie den Button *Suchen*.

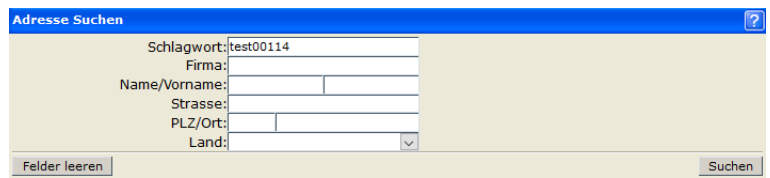

Wählen Sie das andere Objekt in der Liste aus. Der Kopiervorgang kann einen Moment dauern.

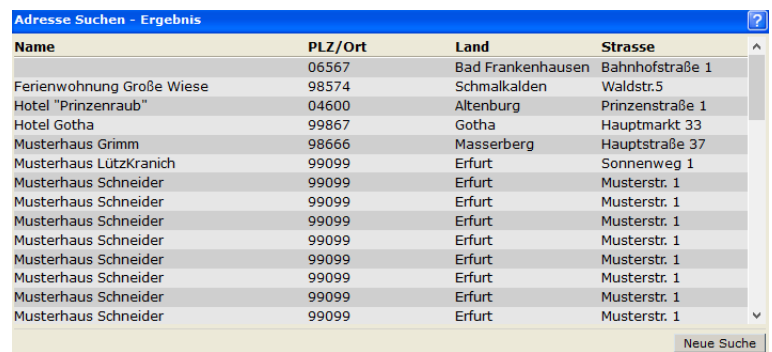

Die neu erstellte Leistung wird mit der Bezeichnung *Kopie von* … in der Liste der Leistungen bei dem Objekt aufgeführt, für das die Kopie erstellt wurde.

Sie können an der kopierten Leistung die notwendigen Anpassungen vornehmen und die nicht kopierbaren Daten hinterlegen.

#### <span id="page-28-0"></span>**2.2.2 Lasche Gruppen**

Unter der Lasche *Gruppen* werden grundlegende Einstellungen für die Kategorie erfasst. Je nach Datenklasse sind die Standardeinstellungen bereits hinterlegt und müssen daher bei Bedarf lediglich ergänzt werden.

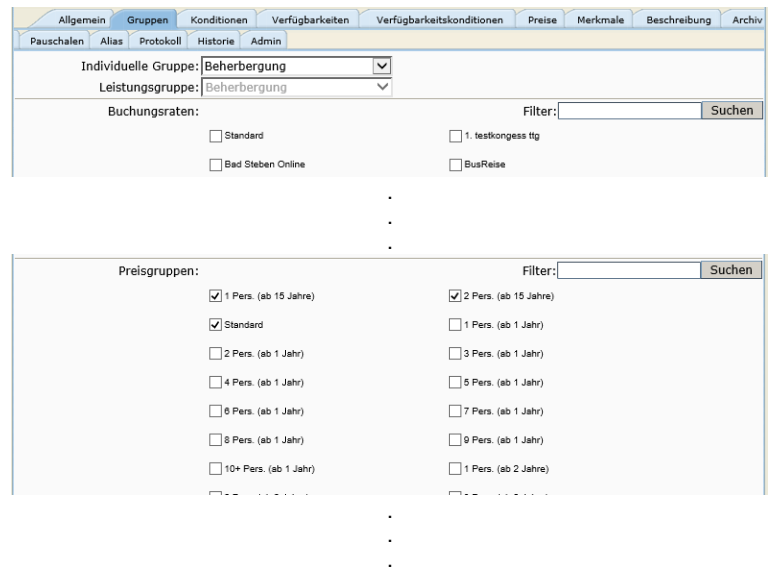

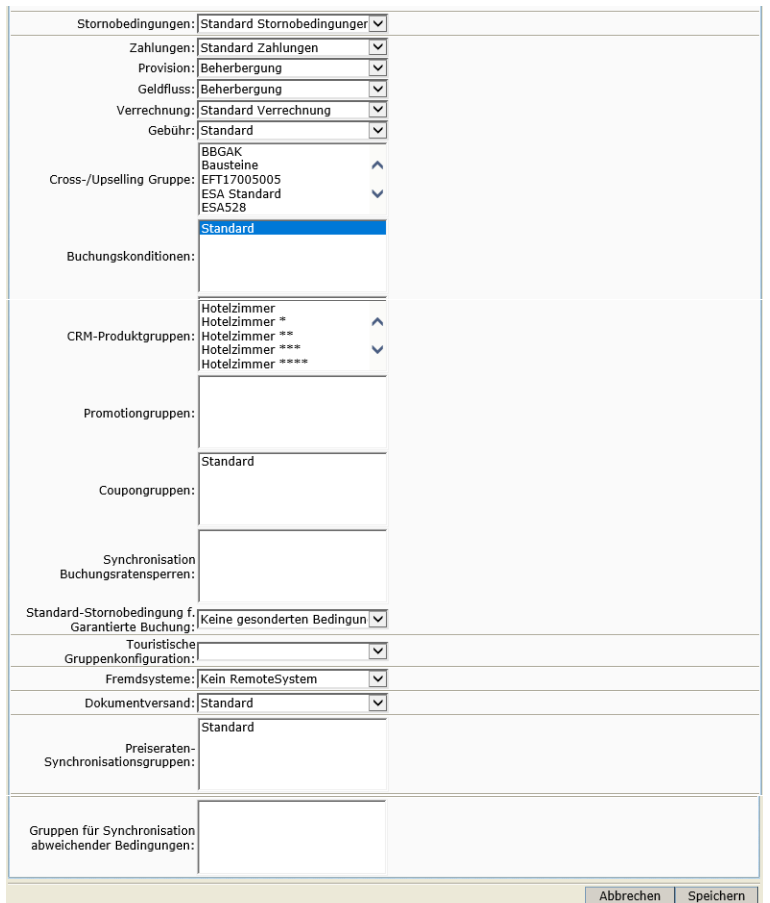

Die folgenden Felder stehen zur Verfügung:

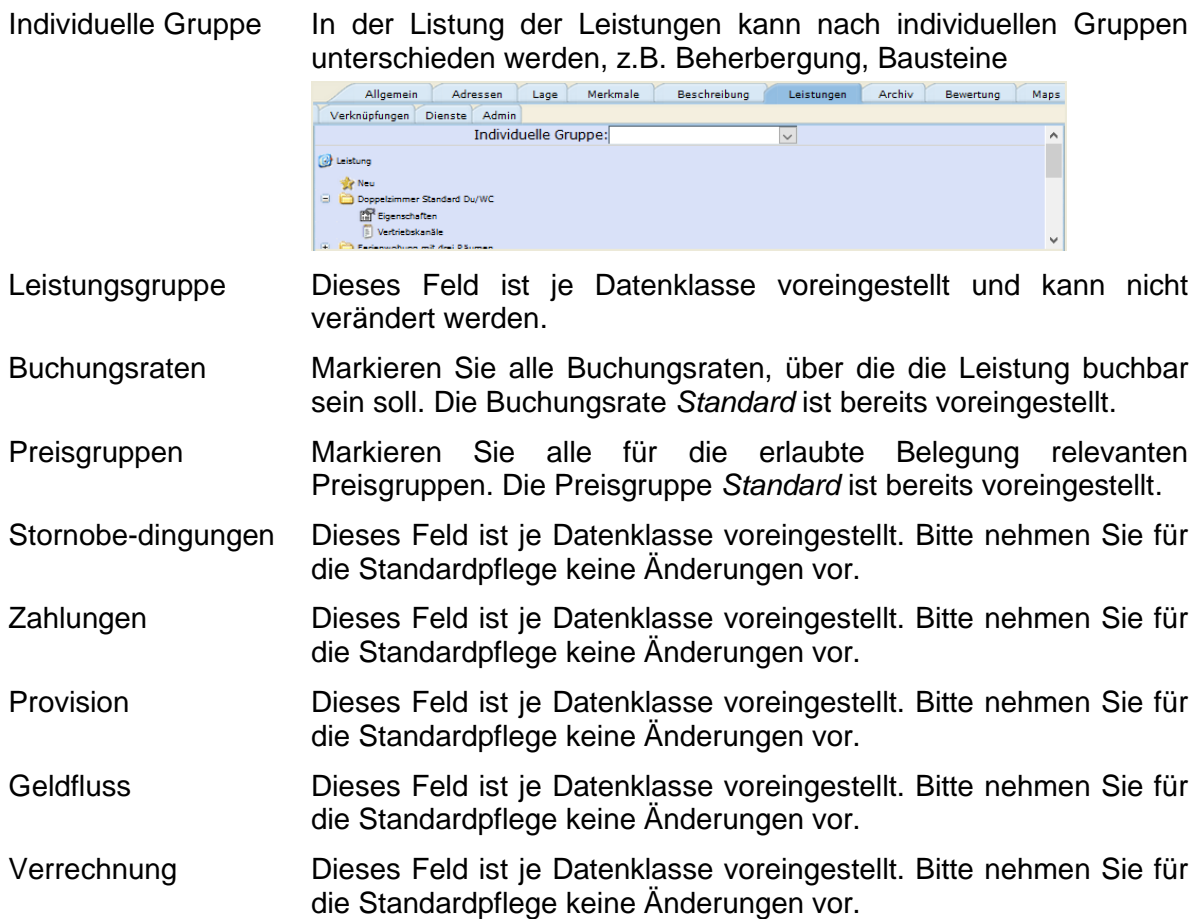

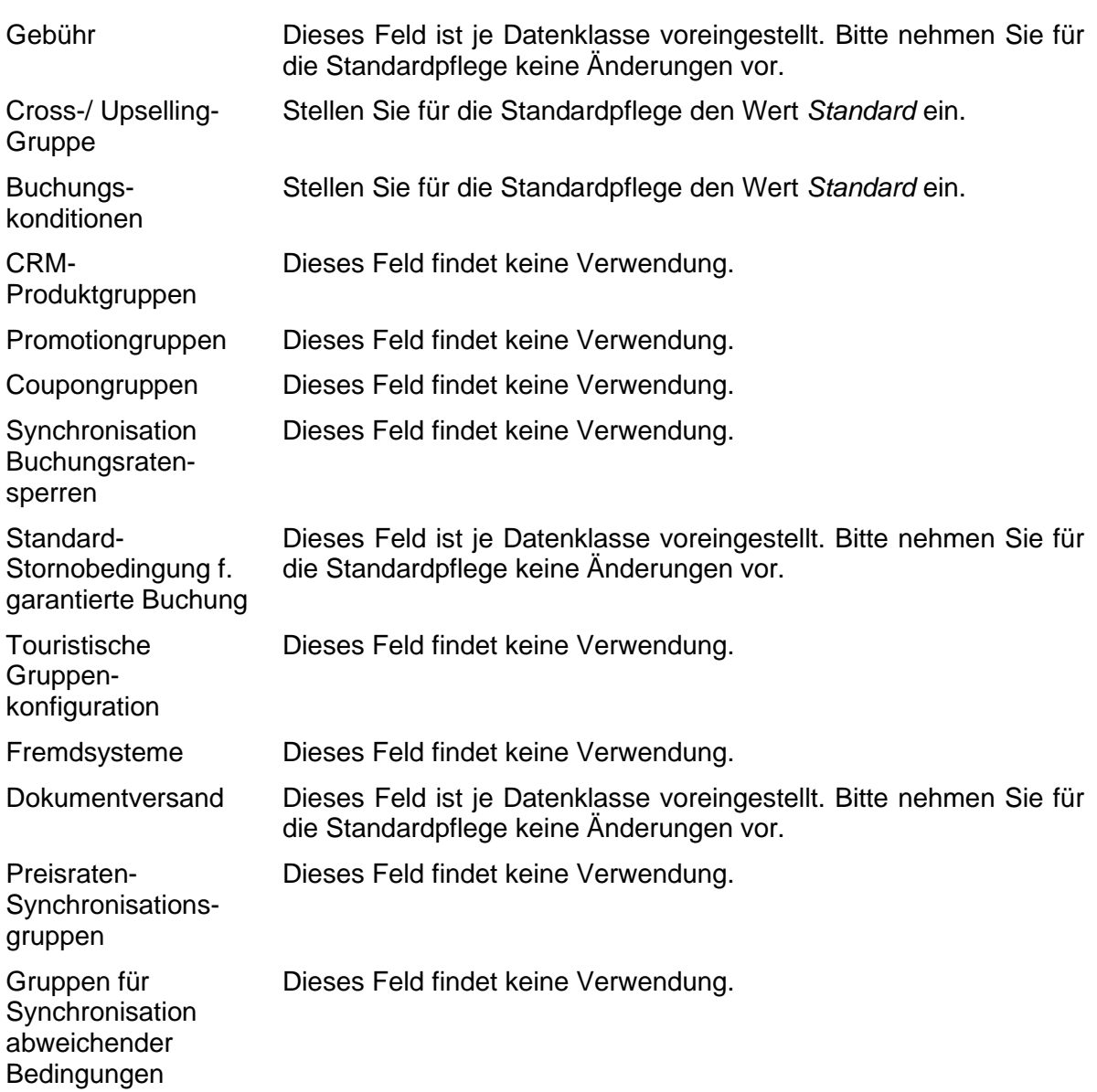

Anschließend speichern Sie. Der Datensatz ist erstellt.

## <span id="page-30-0"></span>**2.2.3 Vertriebskanäle**

Bevor Sie weitere Einstellungen unter den Laschen vornehmen können, schalten Sie alle für die Leistung relevanten Vertriebskanäle frei.

Über die Leistungen und den Punkt *Vertriebskanäle* gelangen Sie zur Pflege der Vertriebskanäle. Fügen Sie über den Button *Hinzufügen* den ausgewählten Vertriebskanal hinzu. Über den Button *Entfernen* können Sie freigeschaltete Vertriebskanäle entfernen.

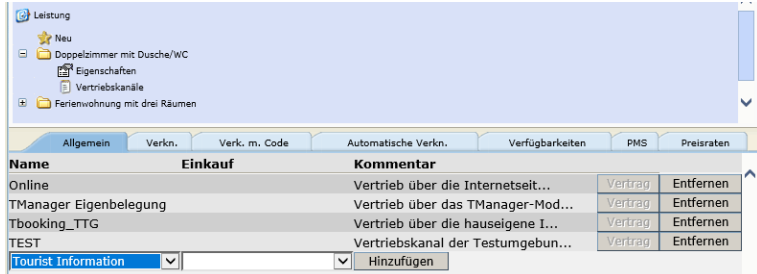

- **Hinweis:** Wenn Sie Vertriebskanäle entfernen, bleiben die darauf hinterlegten Preise vorerst bestehen und werden in der Vakanz auch berücksichtigt. Über Nacht erfolgt die Löschung der Preise.
- **Hinweis:** Wenn Sie für bereits bestehende Leistungen neue Vertriebskanäle hinzufügen wollen, nutzen Sie hierfür die Globale Pflege. Über die Globale Pflege können Sie alle bereits bestehenden Preise bei der Freischaltung des Vertriebskanals kopieren und müssen diese nicht per Hand nachpflegen (Vergleich Dokumentation *Globale Pflege*).

Folgende Vertriebskanäle stehen allen *Thüringen buchen*-Buchungsstellen zur Verfügung und können ohne weitere Vereinbarungen für die Leistungen freigeschaltet werden:

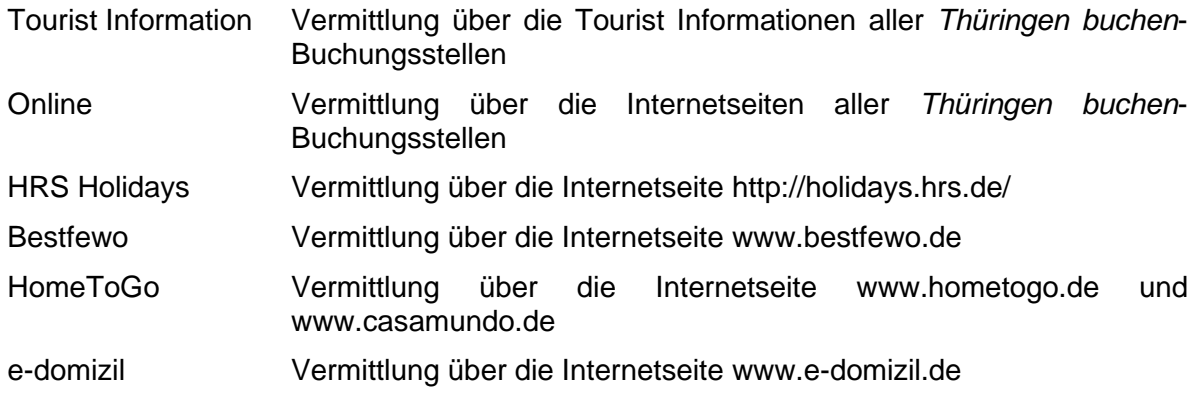

## <span id="page-31-0"></span>**2.2.4 Lasche Konditionen**

Unter der Lasche *Konditionen* werden Aufenthaltsdauer, Belegung sowie An- und Abreiseregelungen hinterlegt. Die weiteren Konditionen können vernachlässigt werden.

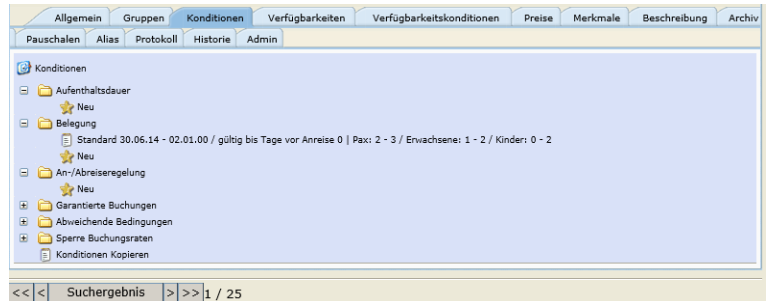

Grundsätzlich müssen die Belegungskonditionen zwingend hinterlegt werden. Aufenthaltsdauer und An- und Abreiseregelungen müssen nur dann erfasst werden, wenn Sie vom Default abweichen.

Das Intervall der Konditionen wird immer großzügig hinterlegt.

von-Datum: Tag der Pflege bis-Datum: z.B. 01.01.2099

• *Aufenthaltsdauer*

Default: Mindestaufenthalt = 1 Nacht

Die Aufenthaltsdauer kann als Mindestaufenthalt (mind. Anzahl Nächte) oder feste Dauer (Anzahl Nächte unabhängig vom Datum) oder Aufenthalt von-bis erfasst werden.

Mindestaufenthalt:

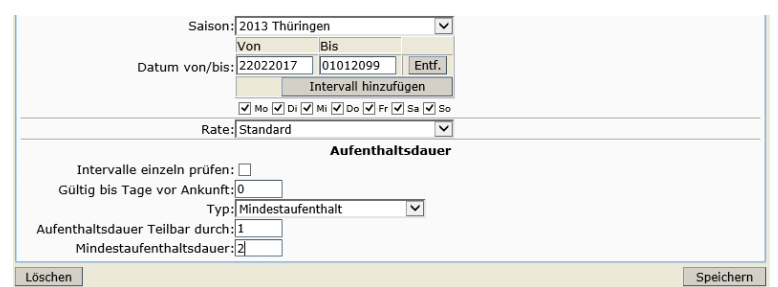

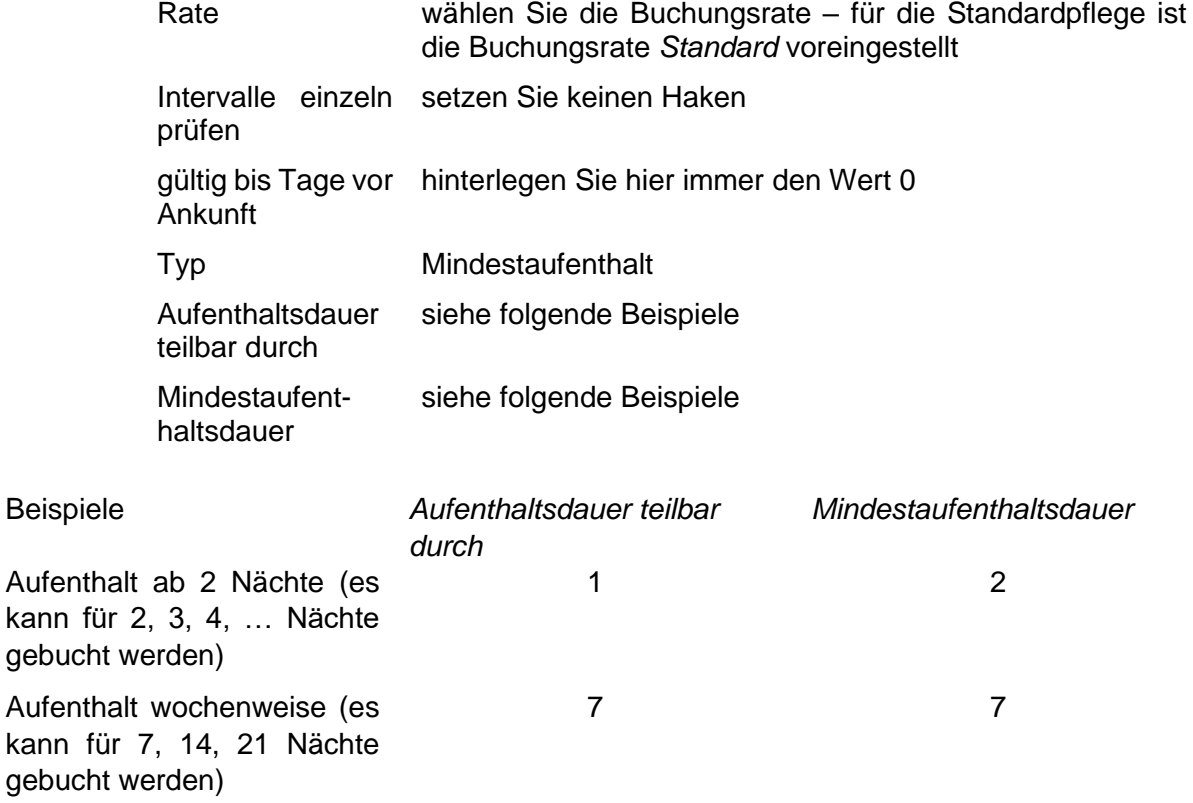

Feste Dauer

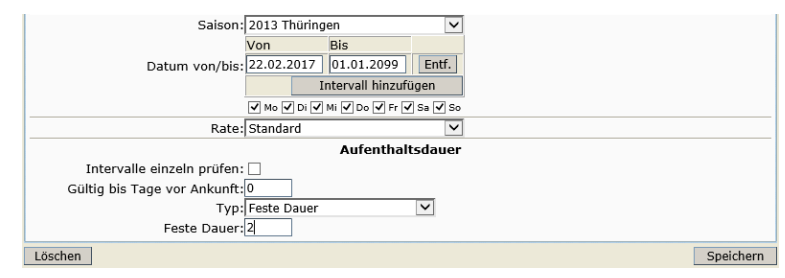

Rate wählen Sie die Buchungsrate – für die Standardpflege ist die Buchungsrate *Standard* voreingestellt

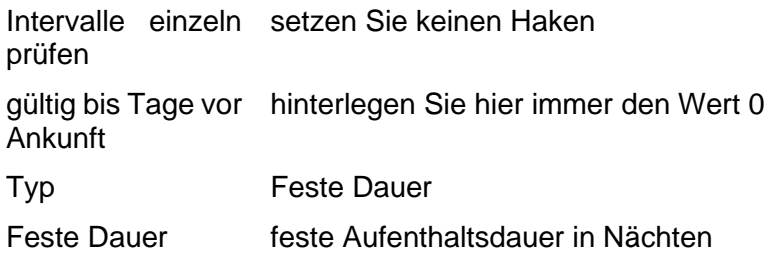

Aufenthalt von bis

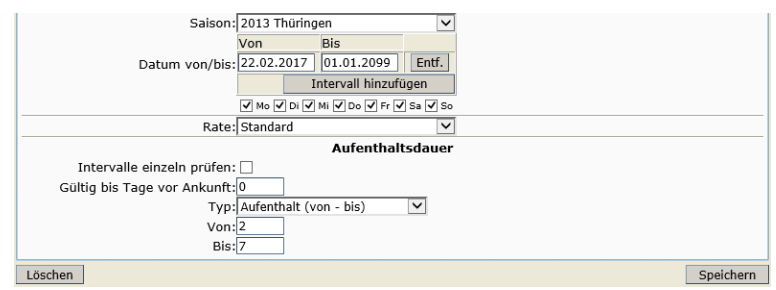

Rate wählen Sie die Buchungsrate – für die Standardpflege ist die Buchungsrate *Standard* voreingestellt.

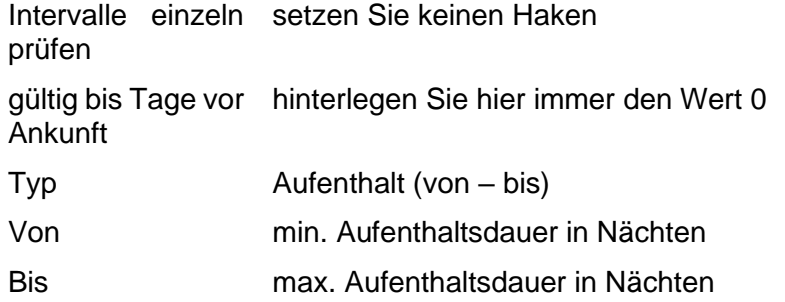

• *Belegung*

Die Belegungskonditionen definieren, wie ein Beherbergungsangebot belegt werden kann. Sie bestimmen die für die jeweilige Kategorie mögliche Zuteilung von Personen.

Die Belegungskonditionen werden über die folgenden Parameter gesteuert:

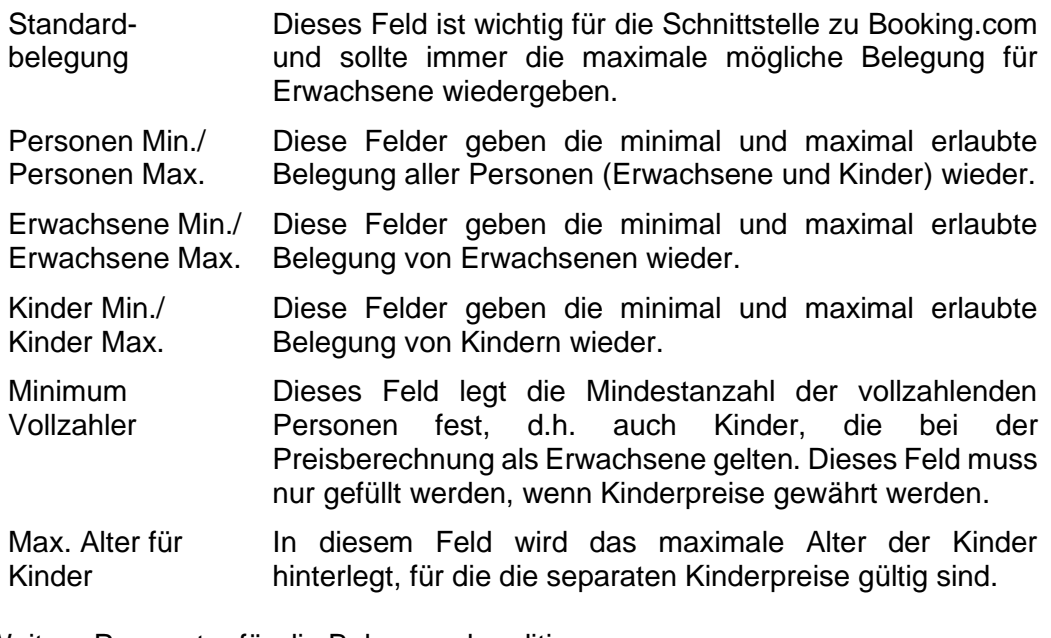

Weitere Parameter für die Belegungskonditionen:

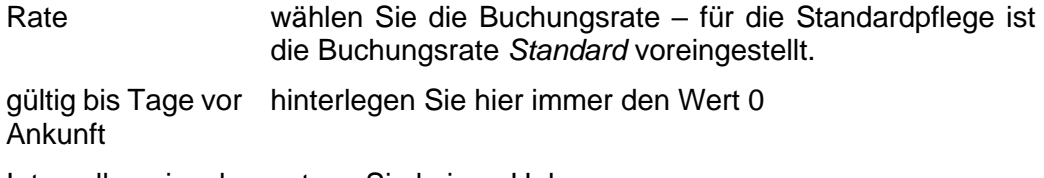

Intervalle einzeln setzen Sie keinen Haken prüfen

**Beispiel 1** – Belegung unabhängig vom Alter / es wird kein Kinderpreis gewährt:

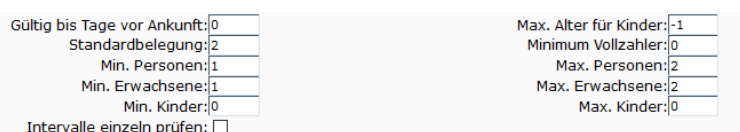

**Beispiel 2** – Belegung abhängig vom Alter / es wird ein Kinderpreis gewährt, sobald einmal der volle Preis berechnet wurde:

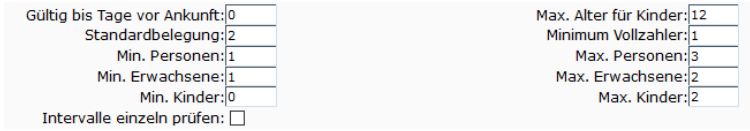

Kinderpreis ist immer gültig  $\rightarrow$  Anreise 1 Erw. + 2 Kinder bis 12 Jahre  $\rightarrow$  beide Kinder zahlen Kinderpreis

**Beispiel 3** – Belegung abhängig vom Alter / es wird ein Kinderpreis gewährt, sobald zweimal der volle Preis berechnet wurde:

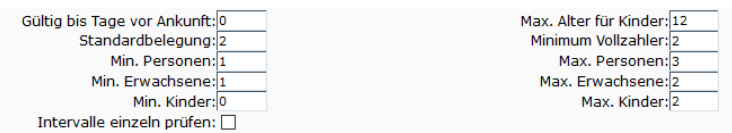

Kinderpreis ist gültig, wenn die Bedingung 2 Vollzahler erfüllt ist → Anreise 1 Erw. mit 2 Kindern bis 12 Jahre  $\rightarrow$  das ältere Kind gilt als Vollzahler und zahlt Erwachsenenpreis, das jüngere Kind zahlt Kinderpreis

**Hinweis**: Die Summe aus Erwachsene Min. und Kinder Max. muss kleiner oder gleich der Anzahl Personen Max. sein.

Aus den Belegungskonditionen heraus werden die Rahmenbedingungen der Preispflege definiert, also die Preisgruppen festgelegt. Die Preisgruppen weisen Sie unter der Lasche *Gruppen* manuell zu.

• *An- und Abreiseregelungen*

Default: An- und Abreise ist jeden Tag möglich

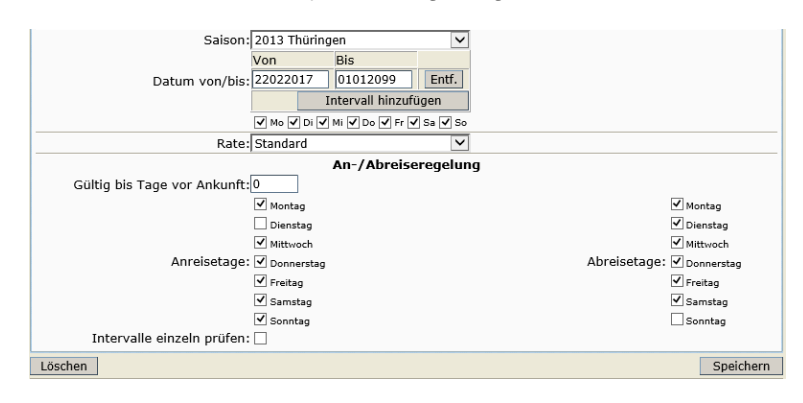

Rate wählen Sie die Buchungsrate – für die Standardpflege ist die Buchungsrate *Standard* voreingestellt.

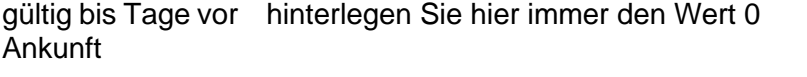

Anreisetage demarkieren Sie alle Tage, an denen eine Anreise nicht erlaubt ist

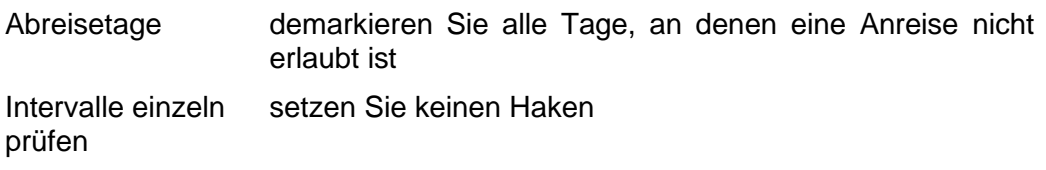

## <span id="page-35-0"></span>**2.2.5 Lasche Verfügbarkeiten**

Unter der Lasche *Verfügbarkeiten* wird das für die Vermittlung über TOMAS® verfügbare Kontingent der Leistung sowie die Vorausbuchungsfrist gepflegt.

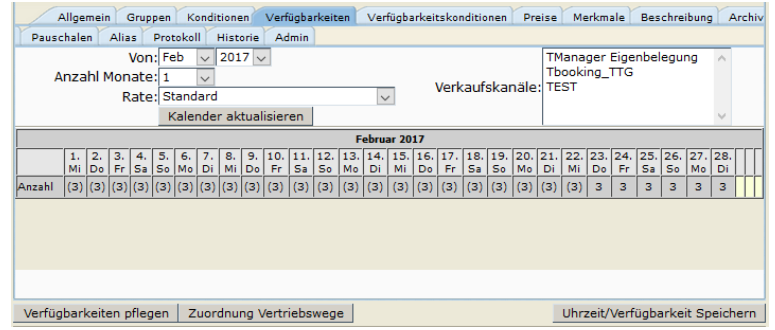

Einstellungsmöglichkeiten für den Kalender:

Von Monat und Jahr, für den Sie den Kalender einsehen möchten

Anzahl Monate Anzahl der Monate, für die Sie den Kalender einsehen möchten, beginnend vom Zeitpunkt, der im Feld *Von* eingestellt wurde

Rate Buchungsrate, für die das Kontingent erfasst wurde

Verkaufskanäle Vertriebskanäle, über die das Kontingent verfügbar ist

Über den Button *Kalender aktualisieren* wird die Kalenderansicht entsprechend Ihren Vorgaben erstellt.

Die Verfügbarkeiten pflegen Sie über den Button *Verfügbarkeiten pflegen*. Es öffnet sich die Pflegemaske. Auch durch Klicken auf das Kontingent eines bestimmten Tages können Sie diese Ansicht öffnen.

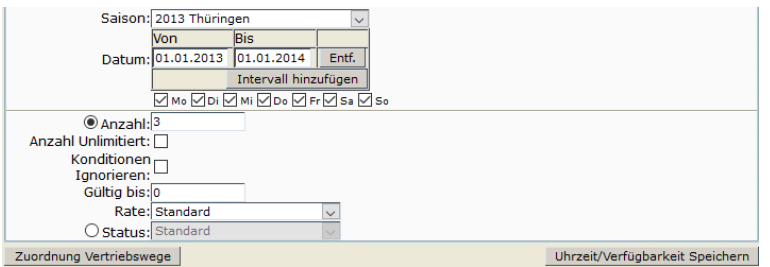

Saison Um den Pflegeintervall zu hinterlegen, können Sie die voreingestellten Saisonzeiten nutzen.

Datum Um den Pflegeintervall zu hinterlegen, können Sie diesen individuell eingeben.

Anzahl Hinterlegen Sie das verfügbare Kontingent.

Anzahl Wenn Sie dieses Feld markieren, ist die Leistung unbegrenzt verfügbar.

Konditionen Dieses Feld findet keine Verwendung.

ignorieren

unlimitiert

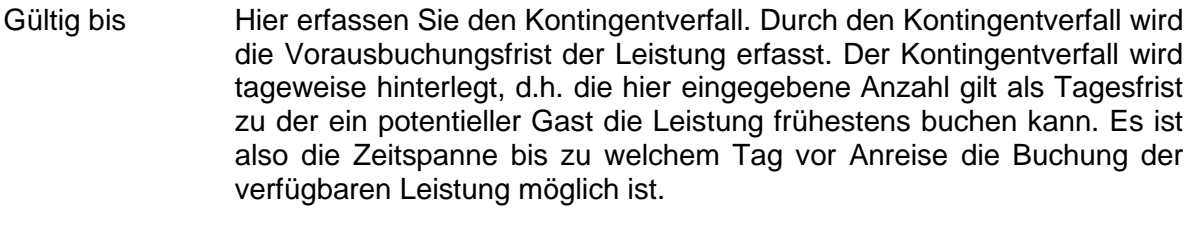

Rate Hinterlegen Sie die Rate, für die das Kontingent verfügbar ist.

Status Über den Status wird das verfügbare Kontingent gesperrt.

Alle Eingaben müssen gespeichert werden.

Standardmäßig ist das Kontingent für alle Vertriebskanäle zu 100% buchbar. Die Zuordnung wird automatisch eingestellt. Änderungen können über den Button *Zuordnung Vertriebswege* ausgeführt werden.

Für wiederkehrende unterschiedliche Verfügbarkeiten arbeiten Sie über die Markierung der Tage unter dem Intervall.

> **Beispiel 1** – Pflege für das komplette Jahr 2018 für die Nächte von So bis Do steht ein Kontingent von 4 und für die Nächte Fr und Sa ein Kontingent von 2 zur Verfügung.

Intervall: 01.01.2017 – 01.01.2018

Pflege von 2 für den gesamten Zeitraum → so kann es Ihnen nicht passieren, dass Sie ausversehen Lücken pflegen, in denen kein Kontingent hinterlegt ist.

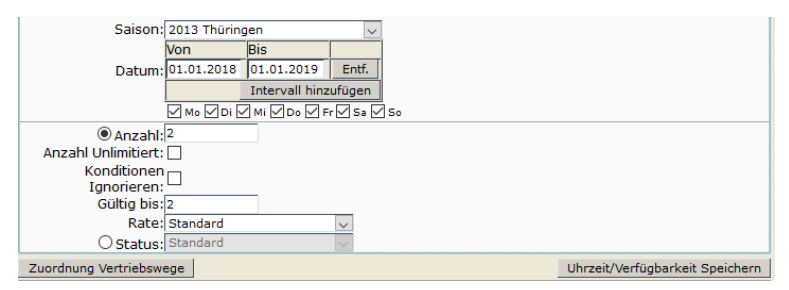

Demarkierung der Tage Fr und Sa (betrifft die Nächte von Fr zu Sa und von Sa zu So)  $\rightarrow$  Pflege von 4

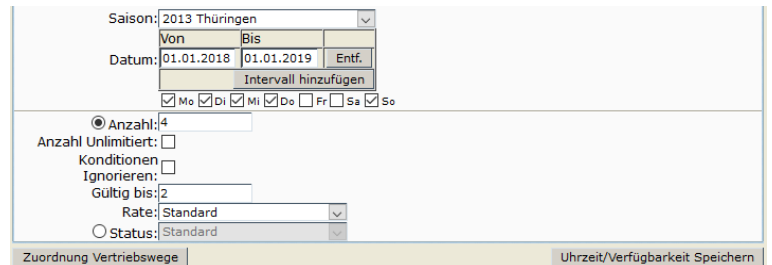

Ergebnis:

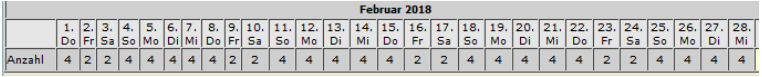

Die Verfügbarkeiten sperren Sie über den Button *Verfügbarkeiten pflegen*. Im Feld Status wählen Sie den Wert *Gesperrt*.

**Beispiel** 2 – Sperre für den 13.02.2018 für 2 Nächte

Intervall: 13.02.2018 – 15.02.2018  $\rightarrow$  betrifft die Nächte 13. zum 14. und 14. zum 15.

# Änderung des Status auf gesperrt

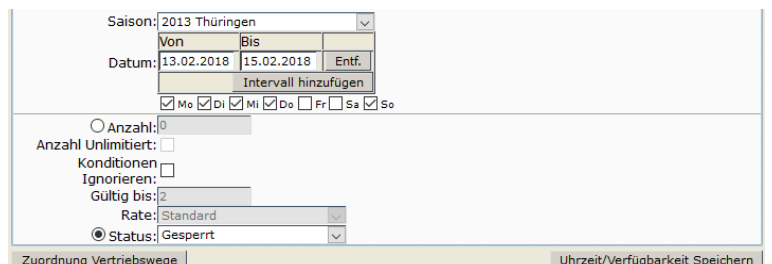

Gesperrtes Kontingent wird rot dargestellt.

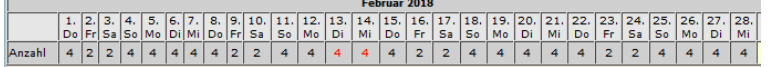

Soll nicht das gesamte Kontingent gesperrt werden, sondern ein Teil des Kontingents (z.B. 1), muss das Kontingent verringert werden.

```
Beispiel 3 – Sperre für den 13.02.2018 für 2 Nächte
```
Intervall: 13.02.2018 – 15.02.2018

 $\rightarrow$  betrifft die Nächte 13. zum 14. und 14. zum 15.

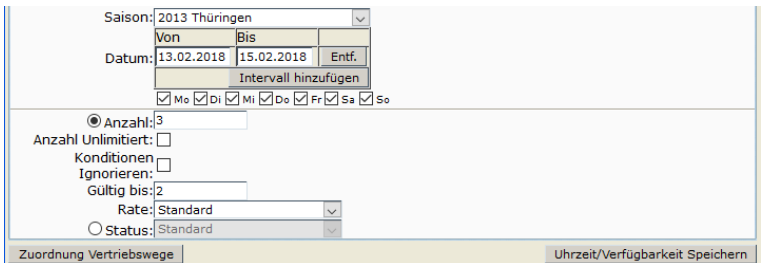

Der Status bleibt auf *Standard*.

Die Anzahl wird von 4 auf 3 verringert.

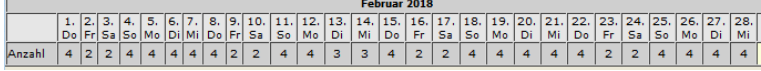

- **Hinweis:** Im TOMAS® erfolgt die Pflege in Nächten. Soll für einen Zeitraum inkl. z.B. der Nacht vom 31.12. zum 01.01. gepflegt werden, so wird als bis-Datum der Abreisetag, also der 01.01. eingegeben.
- **Hinweis:** Die Pflege der Kontingente muss lückenlos erfolgen. Nicht buchbare Zeiträume werden in Form von Kontingentsperren erfasst.

## <span id="page-37-0"></span>**2.2.6 Lasche Verfügbarkeitskonditionen**

Diese Lasche findet keine Verwendung.

#### <span id="page-37-1"></span>**2.2.7 Lasche Preise**

Unter der Lasche *Preise* werden die Grundpreise sowie Zu- und Abschläge hinterlegt. Weiterhin werden die im Grundpreis enthaltenen Leistungen erfasst.

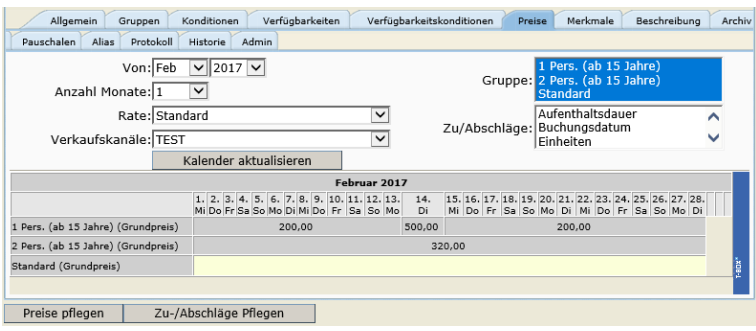

# <span id="page-38-0"></span>**2.2.7.1 Allgemeines**

Die Preispflege von Zimmern und Ferienwohnungen erfolgt nach dem gleichen Muster.

Bevor Sie mit der Preispflege starten, müssen Sie die korrekten Preisgruppen hinterlegen (Punkt 2.2.2 [Lasche Gruppen\)](#page-28-0). Hierfür stellen Sie bitte fest, ob Kinderpreise berücksichtigt werden müssen.

## **Es sollen keine Kinderpreise erfasst werden:**

Nutzen Sie die Preisgruppen 1 Pers. (Erw./Kind) bis 10+ Pers. (Erw./Kind) → diese Preisgruppen gelten für alle Personen bis 99 Jahre.

#### **Es sollen Kinderpreise erfasst werden:**

Nutzen Sie die Preisgruppen 1 Pers. (ab … Jahre) bis 10+ Pers. (ab … Jahre) → diese Preisgruppen gelten für Personen von dem in der Klammer genannten Alter bis 99 Jahre.

- **Beispiel:** Kinderpreis gilt für Kinder bis 11 Jahre → Sie verwenden die Preisgruppen 1 Pers. (ab 12 Jahre) bis 10+ Pers. (ab 12 Jahre)  $\rightarrow$  diese Preisgruppen gelten für Personen von 12 bis 99 Jahre → alle Personen ab 12 Jahre zahlen den vollen Preis
- **Hinweis:** Die Preisgruppe *Standard* muss immer mit angewählt werden. Auf diese Preisgruppe werden die Zu- und Abschläge gepflegt.
- **Hinweis:** Die Preisgruppen mit einem Bindestrich, z.B. 1-2 Pers. (Erw./Kind), werden **nicht** verwendet.
- **Hinweis:** Bei der Preispflege müssen immer alle Vertriebskanäle markiert werden, auf die der Preis bzw. Zu-/ Abschlag gepflegt werden soll. Wenn Sie einen Preis bzw. Zu- / Abschlag verändern oder löschen wollen, müssen Sie alle Vertriebskanäle auswählen, für die diese Änderung/ Löschung gültig ist.
- **Hinweis:** Ist der Vertriebskanal **Booking.com** für das Objekt freigeschaltet (wird durch die TTG ausgeführt), dürfen auf diesen Vertriebskanal für die Standardschnittstelle **nur die Grundpreise** und die LOS-Schnittstelle **nur die Grundpreise und aufenthaltsabhängigen Zu- und Abschläge** gepflegt werden. Erfragen Sie die Schnittstellen-Variante bei dem Gastgeber oder der TTG.
- **Hinweis:** Im TOMAS® erfolgt die Pflege in Nächten. Soll für einen Zeitraum inkl. z.B. der Nacht vom 31.12. zum 01.01. gepflegt werden, so wird als bis-Datum der Abreisetag, also der 01.01. eingegeben.
- **Hinweis:** Die Pflege der Preise muss lückenlos erfolgen. Nicht buchbare Zeiträume werden in Form von Kontingentsperren erfasst.

# <span id="page-39-0"></span>**2.2.7.2 Pflege**

Die Preise werden analog zum Kontingent in einem Kalender dargestellt.

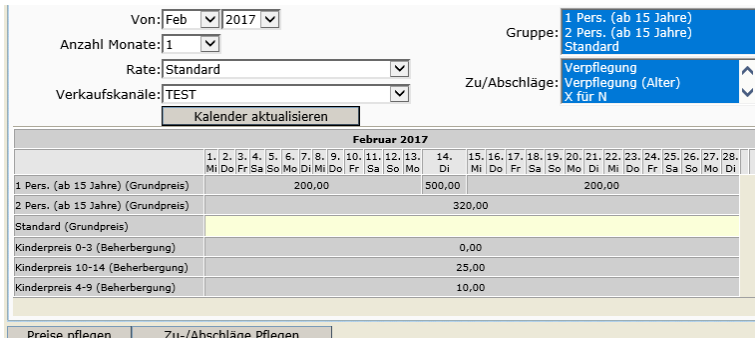

Einstellungsmöglichkeiten für den Kalender:

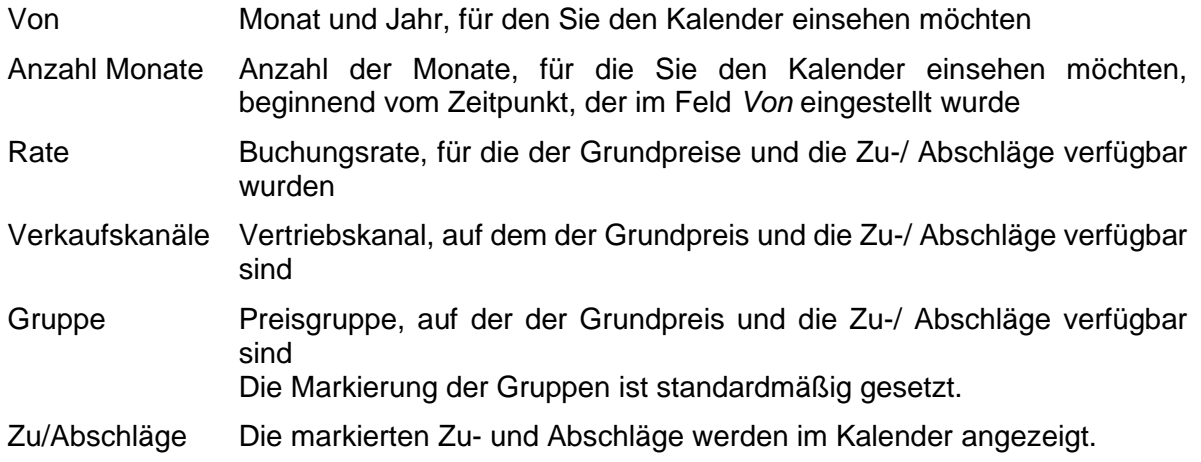

Über den Button *Kalender aktualisieren* wird die Kalenderansicht entsprechend Ihren Vorgaben erstellt.

Die Grundpreise pflegen Sie über den Button *Preise pflegen*. Es öffnet sich die Pflegemaske. Auch durch Klicken auf den Grundpreis eines bestimmten Tages können Sie diese Ansicht öffnen.

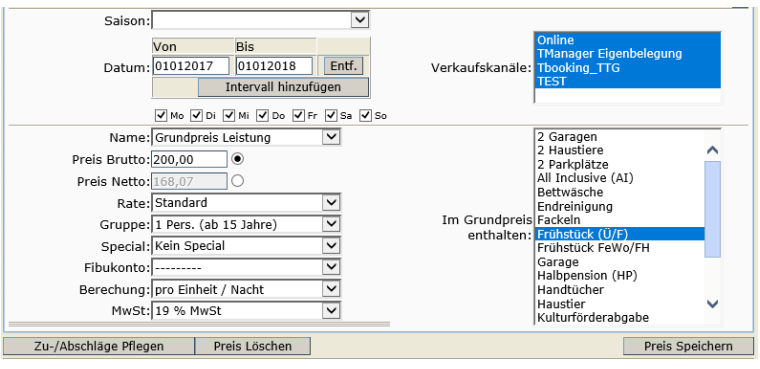

- Saison Um den Pflegeintervall zu hinterlegen, können Sie die voreingestellten Saisonzeiten nutzen.
- Datum Um den Pflegeintervall zu hinterlegen, können Sie diesen individuell eingeben.
- Name Grundpreis Leistung
- Preis Brutto In diesem Feld hinterlegen Sie den Bruttogrundpreis.
- Preis Netto Dieses Feld findet keine Verwendung.
- Rate Hier wählen Sie die Rate aus, für die der Grundpreis verfügbar ist.
- Gruppe Wählen Sie die Preisgruppe, für die Sie den Grundpreis hinterlegen möchten.
- Fibukonto Nehmen Sie an den Einstellung dieses Feldes keine Änderungen vor.

Berechnung In diesem Feld hinterlegen Sie die Berechnungsregel. Im Übernachtungsbereich verwenden Sie ausschließlich die Berechnungsregel *pro Einheit/Nacht*.

- MwSt Hinterlegen Sie den Wert *19% MwSt*. Das Feld ist für die weitere Verwendung nicht ausschlaggebend.
- Verkaufskanäle Markieren Sie alle Vertriebskanäle, über die der Grundpreis verfügbar sein soll.

Im Grundpreis enthalten Neben der Basisleistung (Übernachtung) können im Grundpreis weitere Leistungen eingeschlossen sein. Diese Inklusivleistungen werden in diesem Feld markiert. Beispiel Inklusivleistungen Zimmer: Frühstück (Ü/F), Garage, Parkplatz Beispiel Inklusivleistungen Fewo/FH: Garage, Parkplatz, Handtücher, Bettwäsche, Endreinigung

Alle Eingaben müssen gespeichert werden.

Für wiederkehrende unterschiedliche Grundpreise, z.B. Wochenendpreise arbeiten Sie über die Markierung der Tage unter dem Intervall.

Die Zu- und Abschläge pflegen Sie über den Button *Zu-/Abschläge pflegen*. Es öffnet sich die Pflegemaske. Auch durch Klicken auf den Zu-/ Abschlag eines bestimmten Tages können Sie diese Ansicht öffnen.

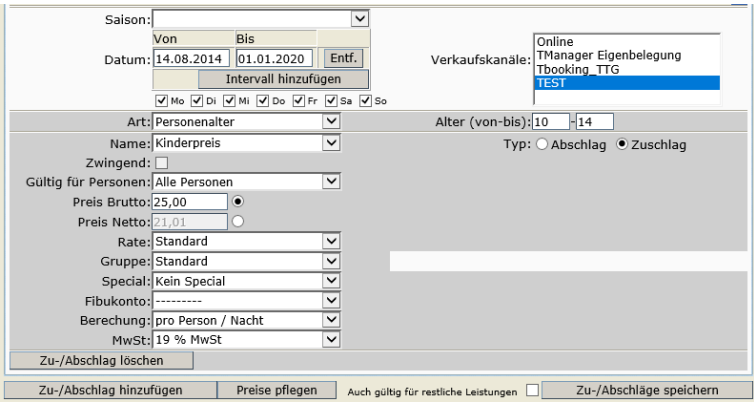

- Saison Um den Pflegeintervall zu hinterlegen, können Sie die voreingestellten Saisonzeiten nutzen.
- Datum Um den Pflegeintervall zu hinterlegen, können Sie diesen individuell eingeben.
- Art Wählen Sie die Art des Zu-/ Abschlags (Punkt 2.2.7.3 [Verfügbare](#page-41-0)  Zu- [und Abschläge\)](#page-41-0)
- Name Wählen Sie die Bezeichnung des Zu-/ Abschlags (Punkt [2.2.7.3](#page-41-0) Verfügbare Zu- und Abschläge 2.2.7.3 )
- Zwingend Dieses Feld findet keine Verwendung.

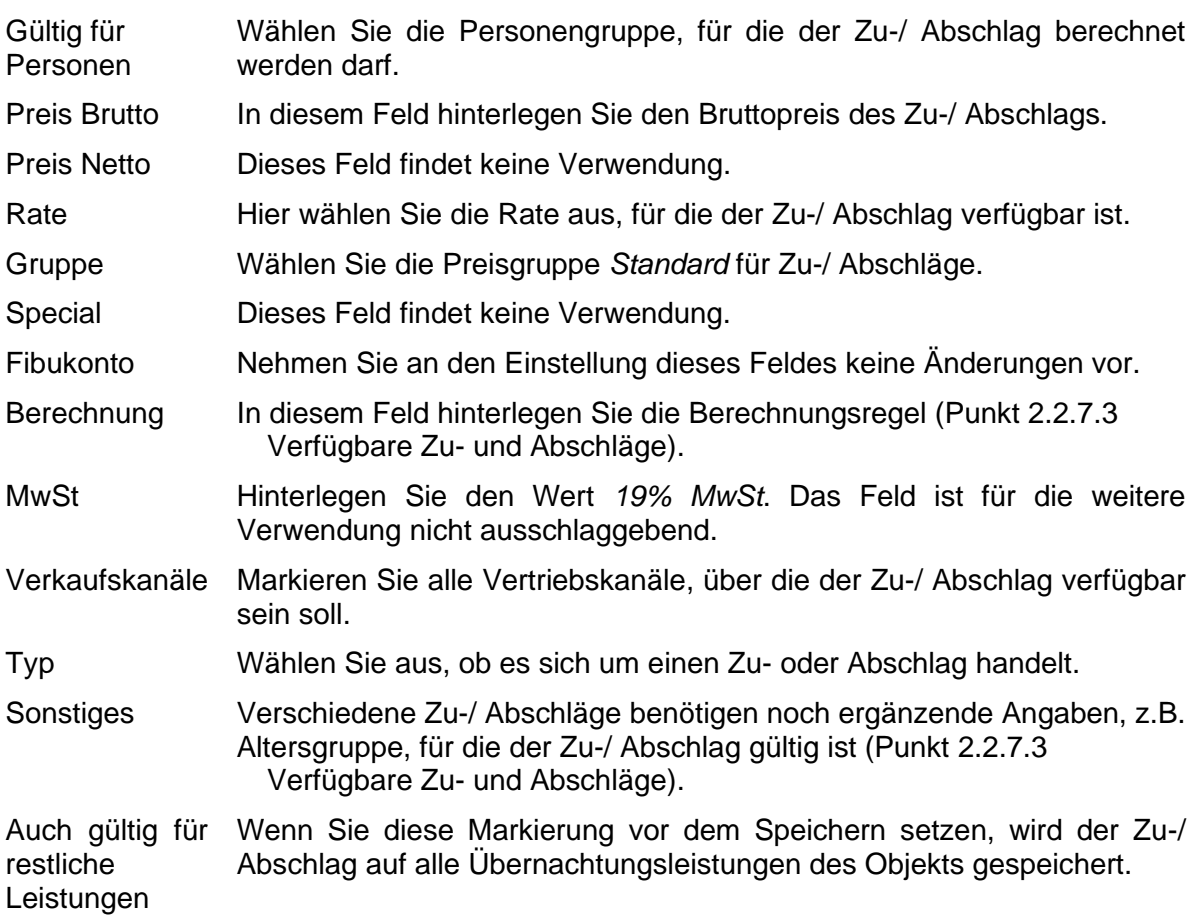

Alle Eingaben müssen gespeichert werden.

Für wiederkehrende unterschiedliche Zu-/ Abschläge arbeiten Sie über die Markierung der Tage unter dem Intervall.

# <span id="page-41-0"></span>**2.2.7.3 Verfügbare Zu- und Abschläge**

Folgend werden die in TOMAS® verwendete Zu- und Abschläge vorgestellt.

- Altersbezogene Zu- und Abschläge *Kinderpreis* Wird automatisch anhand der gepflegten Altersstufe (Alter von-bis) erkannt und berechnet.
- Buchungszeitpunktbezogene Zu- und Abschläge
	- *Frühbucherrabatt*

Wird automatisch anhand des Buchungszeitpunktes (Tage von Anreise von-bis) erkannt und berechnet.

Feld *Gültig für Personen* regelt bei personenbezogenen Berechnungen, ob in die Berechnung *alle Personen* oder nur die *nicht altersermäßigten Personen* einbezogen werden.

• Aufenthaltsdauerbezogene Zu- und Abschläge

*Kurzreisezuschlag*, *Aufenthaltsrabatt*

Wird automatisch anhand der Buchungsdauer (Tage von-bis) erkannt und berechnet.

Feld *Gültig für Personen* regelt bei personenbezogenen Berechnungen, ob in die Berechnung *alle Personen* oder nur die *nicht altersermäßigten Personen* einbezogen werden.

• Verpflegung

*Frühstück*, *Halbpension*, *Vollpension*, *All Inclusive*

Wird in der Regel manuell im Warenkorb hinzugefügt.

Feld *Gültig für Personen* regelt bei personenbezogenen Berechnungen, ob in die Berechnung alle Personen oder nur die *nicht altersermäßigten Personen* einbezogen werden.

• Verpflegung (Alter)

*Frühstück*, *Halbpension*, *Vollpension*, *All Inclusive*

Wird in der Regel manuell im Warenkorb hinzugefügt.

Feld *Gültig für Personen* regelt bei personenbezogenen Berechnungen, dass nur die *altersermäßigten Personen* einbezogen werden.

Die Altersangaben (Alter von-bis) regeln das Alter, für das der Zuschlag verfügbar ist.

- Sonstige Zu- und Abschläge *Parkplatz*, *Endreinigung*, *Garage*, *Bettwäsche*, *Handtücher* Wird in der Regel manuell im Warenkorb hinzugefügt.
- **Hinweis**: Der Bundesgerichtshof hat in seinem Urteil vom 6. Juni 1991 (I ZR 291/89, abgedruckt in NJW 1991, S. 2706) entschieden, dass der Anbieter einer Ferienwohnung bzw. eines Ferienhauses verpflichtet ist, bei der Angabe von Mietpreisen Endpreise (= TOMAS®-Grundpreis) anzugeben. In diesen Endpreis sind alle pauschalen und in jedem Fall zu zahlenden Nebenkosten für Strom, Wasser, Gas und Heizung einzubeziehen. Ebenso die von vornherein festgelegten Kosten für Bettwäsche, Handtücher und Endreinigung, soweit die Inanspruchnahme dieser Leistungen nicht von vornherein freigestellt ist. Diese Verpflichtung ergibt sich aus § 1 Preisangabenverordnung. Der DTV empfiehlt dies auch bei der Vermietung von Privatzimmern. Dies dient der Klarheit und Vergleichbarkeit des preislichen Angebots. Diese BGH-Entscheidung besagt jedoch nicht, dass Nebenkosten für Heizung, Gas, Strom und Wasser nicht auch nach Verbrauch abgerechnet werden können. Bei einer verbrauchsabhängigen Abrechnung ist der Nachweis der tatsächlich entstandenen Kosten z.B. durch einen Zähler erforderlich. Weiterhin muss der Gast vor Buchung darauf hingewiesen werden. Daher sollten diese Informationen immer im Beschreibungstext *Konditionen/Extras* ausgewiesen werden.

Dieses Urteil wurde u.a. vom Oberlandesgericht Braunschweig (Beschluss vom 08.04.2015, Az.: 2 U 50/14), dem Oberlandesgericht Hamm (Urteil vom 04.06.2013, Az.: 4 U 22/13) sowie dem Landgericht Düsseldorf (Urteil vom 10.10.2012, Az.: 12 O 301/12) bestätigt.

§ 1 Abs. 1 Preisangabenverordnung ist eine wesensneutrale Ordnungsvorschrift. Der Verstoß gegen sie ist wettbewerbswidrig, wenn sich der Wettbewerber **bewusst und planmäßig** über sie hinwegsetzt, obwohl für ihn erkennbar ist, dass er dadurch einen Vorsprung vor gesetzestreuen Mitbewerbern erlangen kann. Ein Verstoß gegen die Preisangabenverordnung kann zu einer Abmahnung oder im Falle einer geahndeten Ordnungswidrigkeit zu einer Geldbuße von bis zu 25.000 Euro führen.

Der DTV empfiehlt außerdem, die Kurtaxe / Kulturförderabgaben immer gesondert aufzuführen und nicht in den Endpreis einzubeziehen, da es sich um eine kommunale Gebühr und nicht um einen Teil des Mietpreises handelt. Daher sollten diese Kosten immer im Beschreibungstext *Konditionen/Extras* ausgewiesen und nicht als Zuschlag erfasst werden.

**Hinweis:** Das Feld *Zwingend* findet keine Verwendung.

#### <span id="page-43-0"></span>**2.2.7.4 Pflegebeispiele**

#### **Beispiel 1: Einzelzimmer mit Saison- und Wochenendpreisen**

Belegung mit 1-1 Personen, 1-1 Erwachsene / keine Kinder

Grundpreis pro Einheit/Nacht: generell für 2017 70 € (80 € für Fr-So) Saisonen: 01.02.-01.04. und 01.05.-01.06. 90 € (100 € Fr-So)

- *Lasche Gruppen* Preisgruppen: 1 Pers. (Erw./Kind) **Standard**
- *Lasche Konditionen*

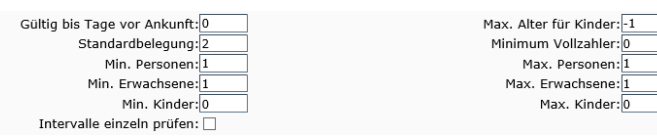

• *Lasche Preise*

Pflege über den gesamten Zeitraum

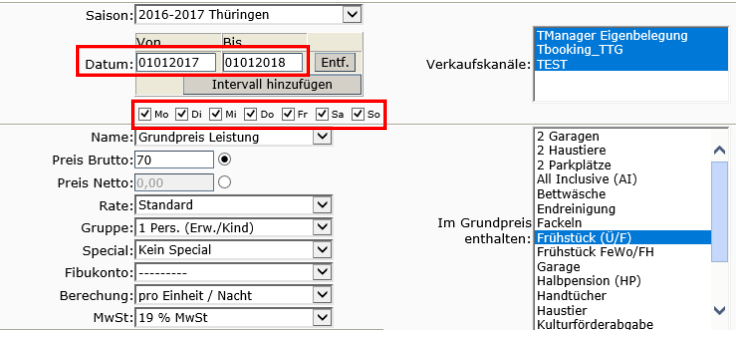

#### Kalenderansicht

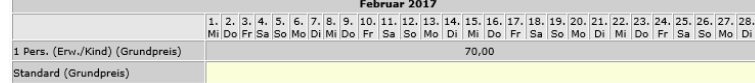

Pflege des Wochenendpreises über den gesamten Zeitraum

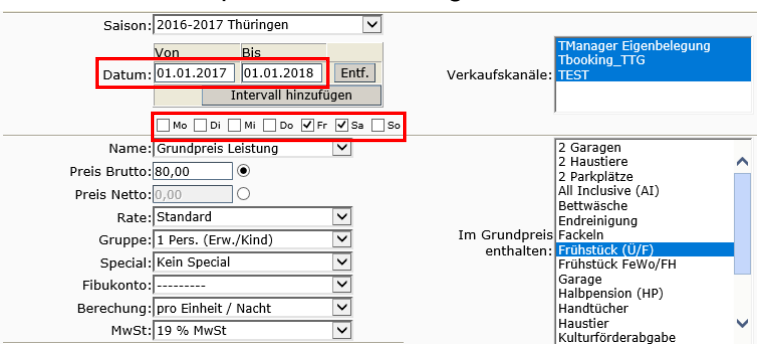

#### Kalenderansicht

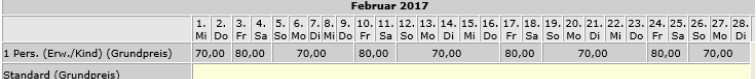

#### Pflege des Saisonpreises

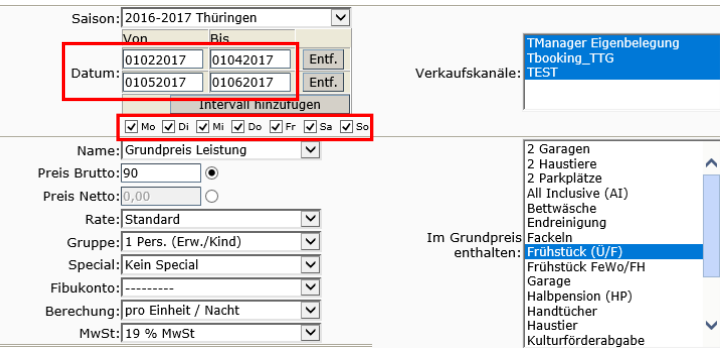

#### Kalenderansicht

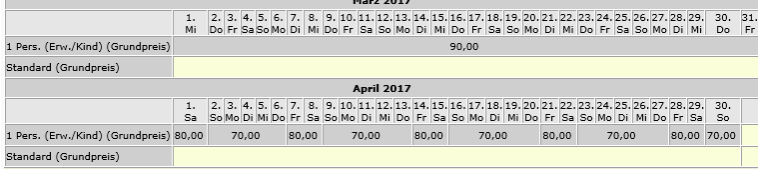

#### Pflege des Saison-Wochenendpreises

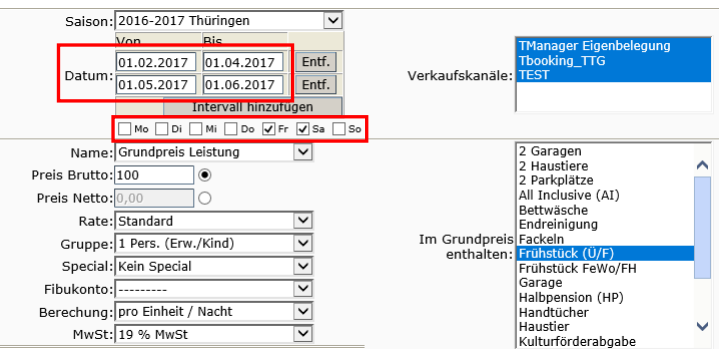

#### Kalenderansicht

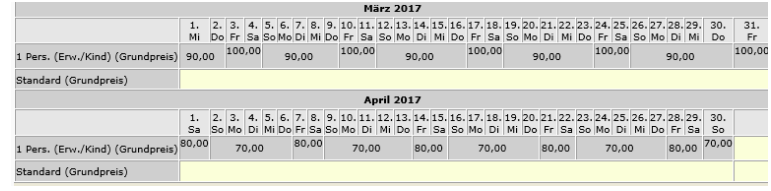

## **Beispiel 2: Doppelzimmer mit Zustellbett (geeignet für alle Belegungen)**

Belegung mit 1-3 Personen, 1-3 Erwachsene / 0-2 Kinder

Grundpreis pro Einheit/Nacht: 70 € Einzelbelegung

Kinderpreis bis 6 Jahre: kostenfrei bis 12 Jahre: 25 € mind. 1 Vollzahler

100 € Doppelbelegung Zustellbett: 30 € (für Vollzahler)

• *Lasche Gruppen*

Preisgruppen: 1 Pers. (Erw./Kind) 2 Pers. (Erw./Kind)

- 3 Pers. (Erw./Kind) **Standard**
- *Lasche Konditionen*

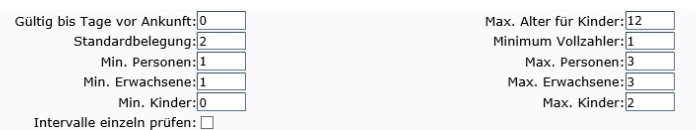

• *Lasche Preise*

#### Pflege über den gesamten Zeitraum für 1 Erw.

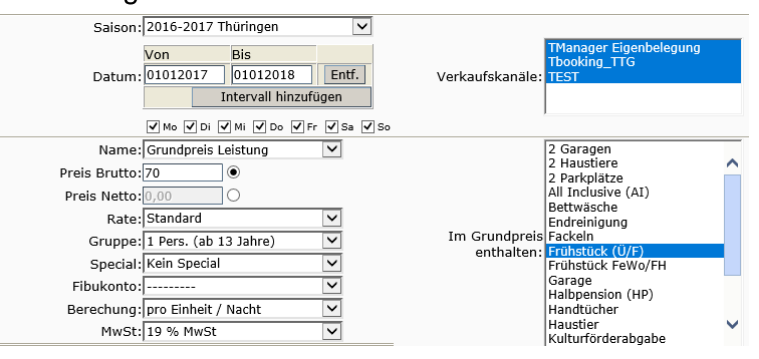

#### Pflege über den gesamten Zeitraum für 2 Erw.

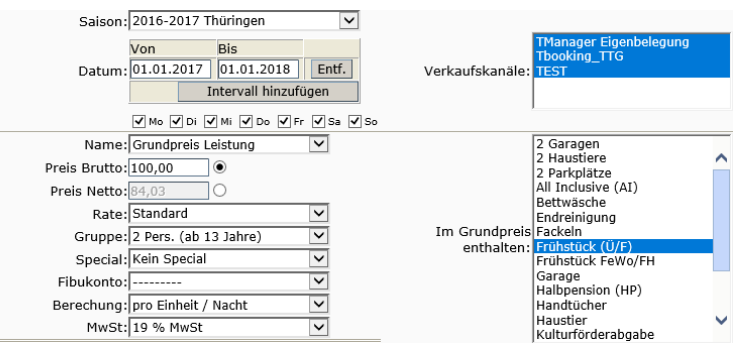

#### Pflege über den gesamten Zeitraum für 3 Erw.

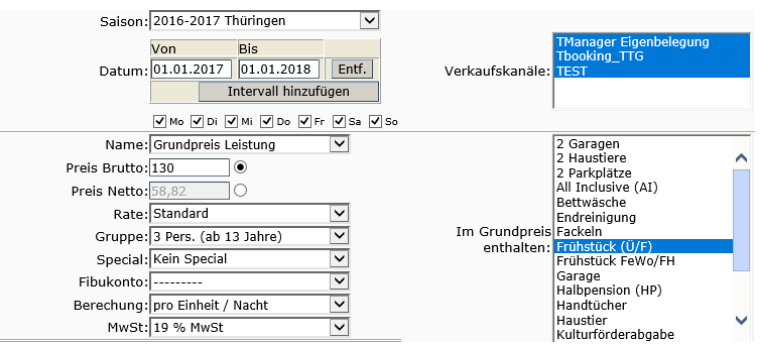

Pflege über den gesamten Zeitraum für Kinder bis 6 Jahre

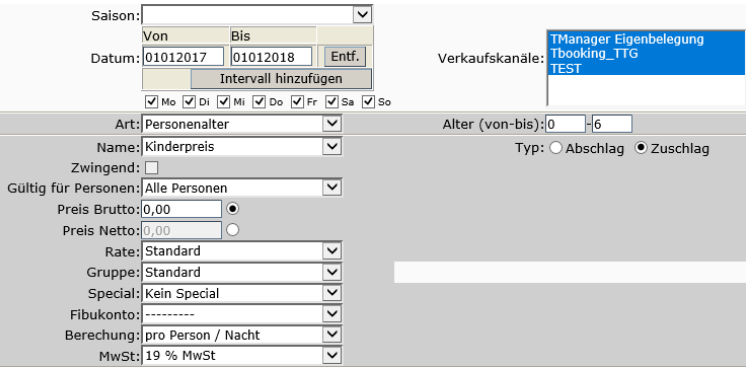

Pflege über den gesamten Zeitraum für Kinder von 7 bis 12 Jahre

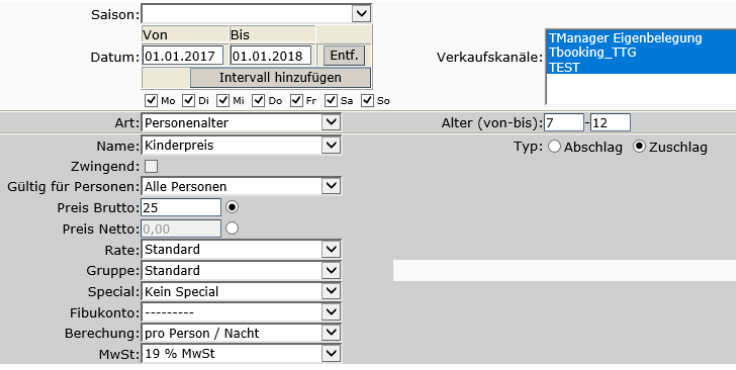

#### Kalenderansicht

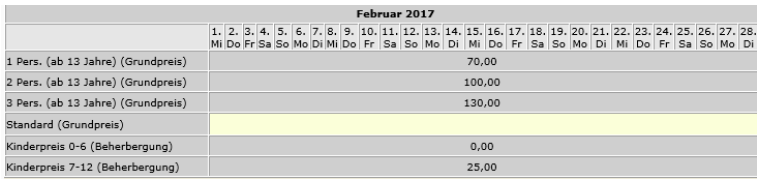

## **Beispiel 3: Doppelzimmer mit Mindestpersonenzahl und Zustellbett für Kinder**

Belegung mit 2-3 Personen, 1-2 Erwachsene / 0-2 Kinder Grundpreis pro Einheit/Nacht: 70 € Einzelbelegung

Zustellbett: 30 € Kinderpreis bis 6 Jahre: kostenfrei bis 12 Jahre: 25 €

100 € Doppelbelegung

mind. 2 Vollzahler

- *Lasche Gruppen* Preisgruppen: 1 Pers. (Erw./Kind) 2 Pers. (Erw./Kind) **Standard**
- *Lasche Konditionen*

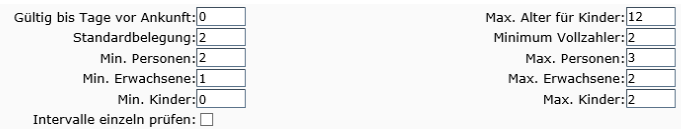

• *Lasche Preise*

Pflege über den gesamten Zeitraum für 1 und 2 Erw. – siehe vorheriges Beispiel Pflege über den gesamten Zeitraum für Kinder bis 6 Jahre und für Kinder von 7 bis 12 Jahre – siehe vorheriges Beispiel

#### Kalenderansicht

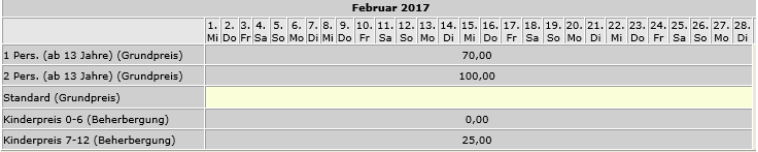

#### **Beispiel 4: Kurzreisezuschlag**

Ferienwohnung ohne Mindestaufenthalt

Es soll bei einem Aufenthalt von 1 oder 2 Nächten ein Kurzreisezuschlag berechnet werden.

## Pflege für den gesamten Zeitraum

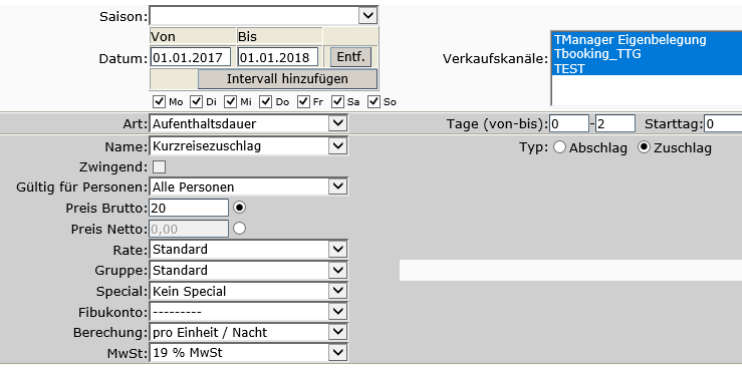

Die Berechnungsregel entnehmen Sie den Angaben des Gastgebers auf dem Stammdatenblatt – pro Einheit, pro Einheit/Nacht, pro Person/Nacht

Im Feld Tage (von-bis) geben Sie die Anzahl der Nächte an, für die der Kurzreisezuschlag berechnet werden soll.

#### Kalenderansicht

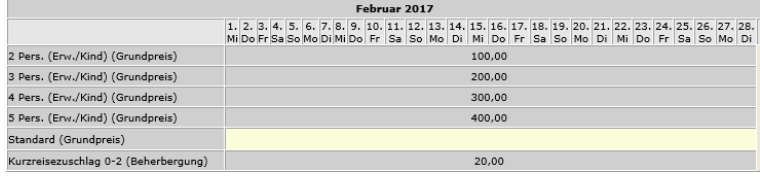

## **Beispiel 5: Verpflegungszuschlag Halbpension**

Es soll eine HP individuell zubuchbar sein.

#### Pflege für den gesamten Zeitraum

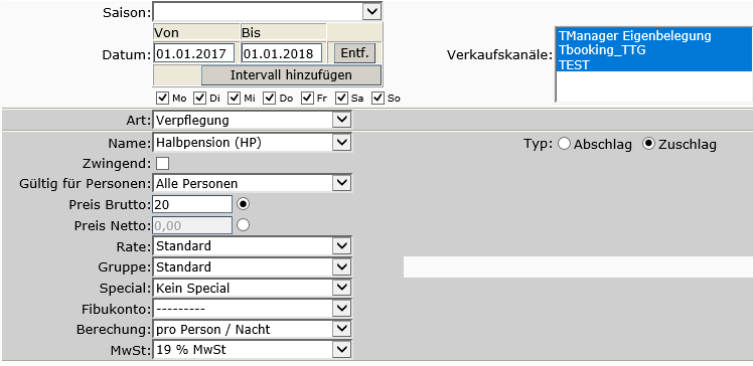

## Kalenderansicht

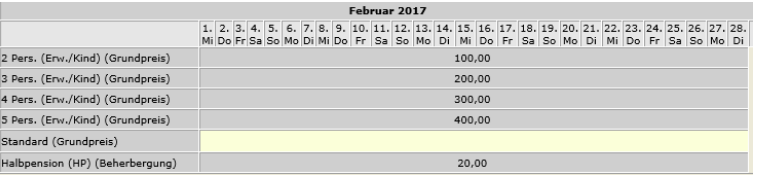

# **Beispiel 7: Endreinigung**

Es soll eine Endreinigung gesondert berechnet werden.

#### Pflege für den gesamten Zeitraum

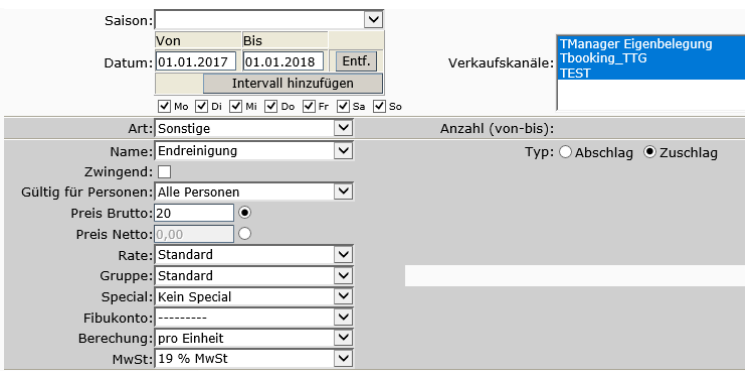

#### Kalenderansicht

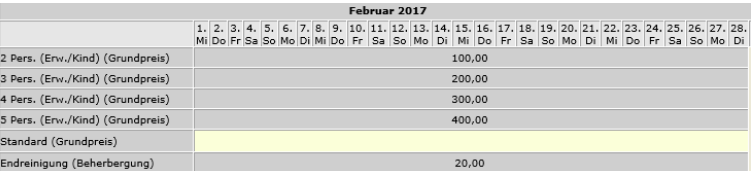

- **Hinweis:** Wenn Sie einen Zu-/Abschlag hinterlegen, darf die Leistung nicht im Feld *Im Grundpreis enthalten* markiert sein.
- **Hinweis:** Bei jeder Zu-/ Abschlagsart muss unabhängig vom Namen des Zu-/ Abschlages der Typ (Abschlag oder Zuschlag) zugeordnet werden. Erst der Typ bestimmt, ob der Betrag dem Grundpreis dazugerechnet oder abgezogen wird.

#### **Beispiel 8: Frühbucherrabatt**

Pflege für den gesamten Zeitraum

Es soll ein Frühbucherrabatt berechnet werden für Buchungen bis 60 Tage vor Anreise in Höhe von 5 %.

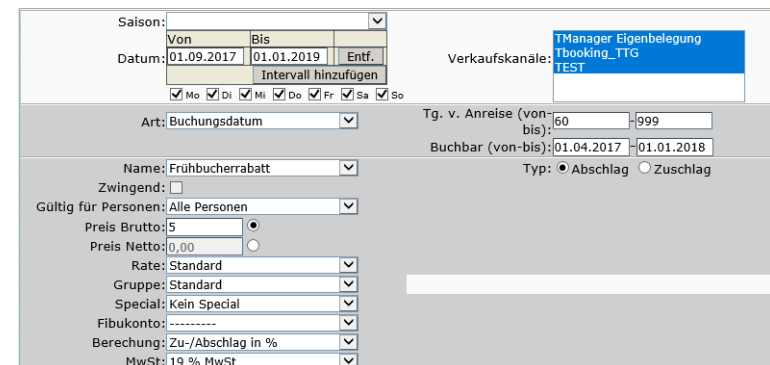

Soll der Abschlag nicht auf Kinderpreise gerechnet werden, muss die Gültigkeit für *nicht altersermäßigte Personen* eingestellt sein.

Über das Intervall wird der Zeitraum definiert, für den der Abschlag gültig ist.

Im Feld *Tg. v. Anreise (von-bis)* wird definiert bis zu wie vielen Tagen vor Anreise der Rabatt gewährt wird.

Im Feld *Buchbar (von-bis)* wird der Zeitraum definiert, in dem der Abschlag buchbar ist.

Die 5 % Rabatt werden somit nur bei Buchung zwischen 01.04.2017 bis 01.01.2018 und für eine Anreise im Zeitraum 01.09.2017 bis 01.01.2019 gewährt. Dabei müssen zwischen Buchungsdatum und Anreise mind. 60 Tage liegen.

Kalenderansicht

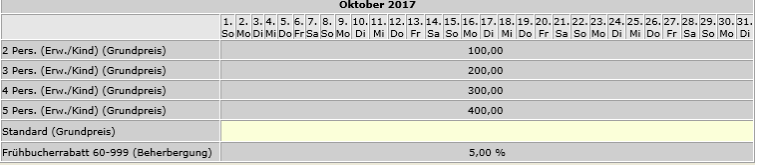

#### **Beispiel 9: Löschen von Preisen**

Wenn Sie Grundpreise löschen müssen, klicken Sie den Grundpreis in der Kalenderansicht an. Die Pflegemaske öffnet sich.

Geben Sie den Zeitraum ein, für den Sie löschen möchten, markieren Sie die Vertriebskanäle, von denen der Grundpreis gelöscht werden soll und klicken Sie den Button *Preis Löschen*.

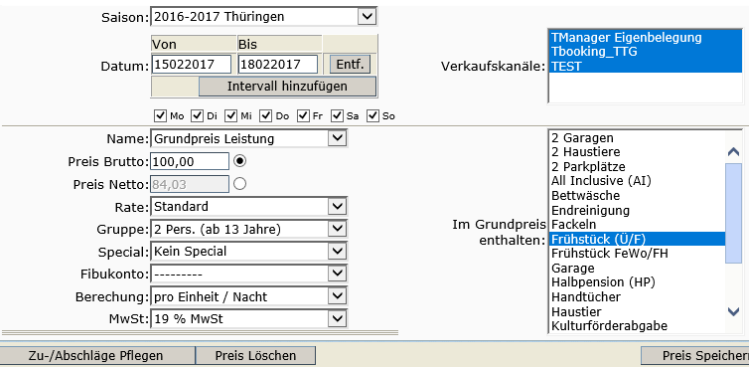

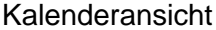

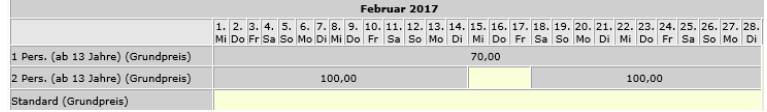

Wenn Sie Zu-/ Abschläge löschen müssen, klicken Sie den Zu-/ Abschlag in der Kalenderansicht an. Die Pflegemaske öffnet sich. Geben Sie den Zeitraum ein, für den Sie löschen möchten, markieren Sie die Vertriebskanäle, von denen der Zu-/ Abschlag gelöscht werden soll, geben Sie einen alternativen Wert im Feld Preis Brutto ein und speichern Sie.

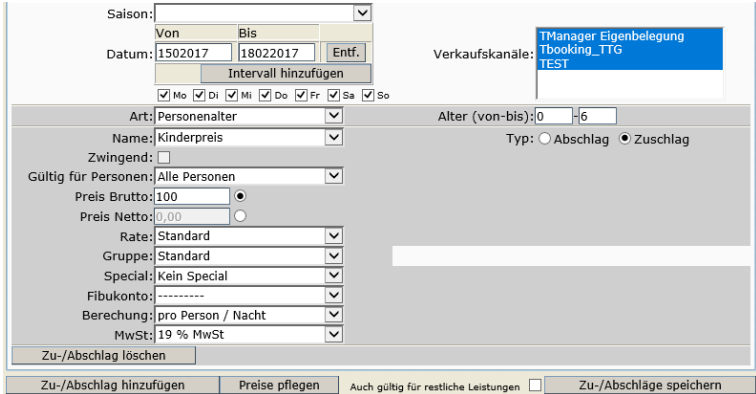

## Kalenderansicht

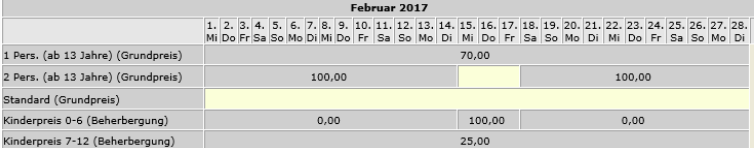

Anschließend klicken Sie den geänderten Zu-/ Abschlag in der Kalenderansicht an, markieren die Vertriebskanäle, von denen der Zu-/ Abschlag gelöscht werden soll und klicken den Button *Zu-/Abschlag löschen*.

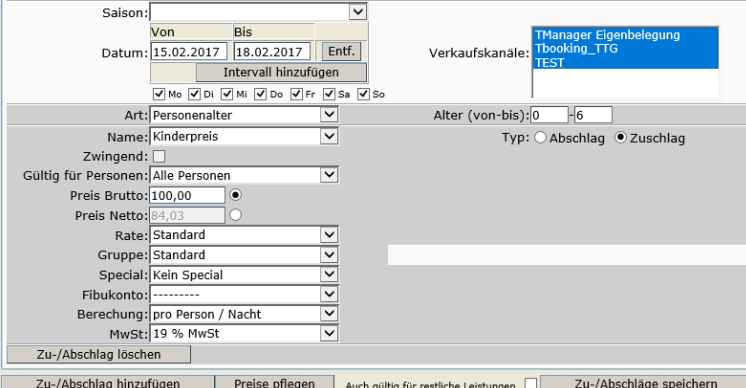

#### Kalenderansicht

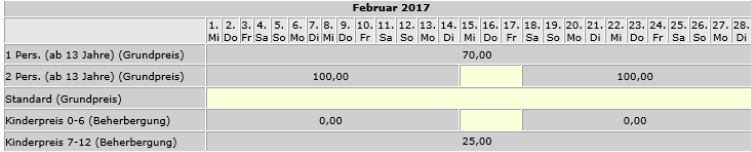

**Hinweis:** Die Pflege der Preise muss lückenlos erfolgen. Nicht buchbare Zeiträume werden in Form von Kontingentsperren erfasst. Das Löschen oder lückenhafte Pflegen von Preisen ist hierfür nicht zulässig.

## <span id="page-50-0"></span>**2.2.8 Lasche Merkmale**

Unter der Lasche *Merkmale* werden die Merkmale und Merkmalsgruppen gepflegt.

Die hier pflegbaren Merkmale werden bei der Darstellung in den externen Buchungsportalen ausgegeben, dienen im TPortal zur Verfeinerung der Suche innerhalb der Facetten und werden auch in der Detailansicht der Leistung dargestellt.

Die Pflege erfolgt analog der Pflege von Merkmalen auf Objektebene (Punkt 2.1.4 [Lasche](#page-13-0)  [Merkmale\)](#page-13-0).

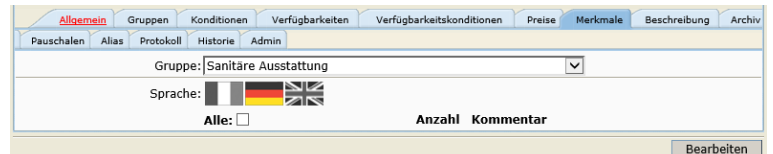

Folgende Merkmalsgruppen stehen zur Verfügung:

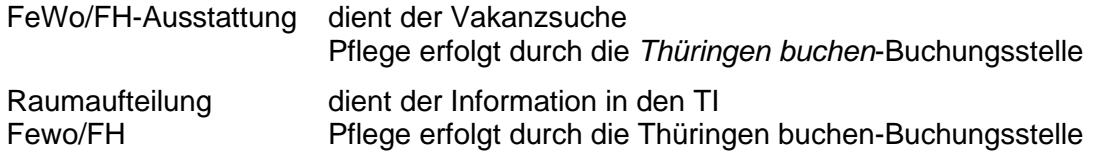

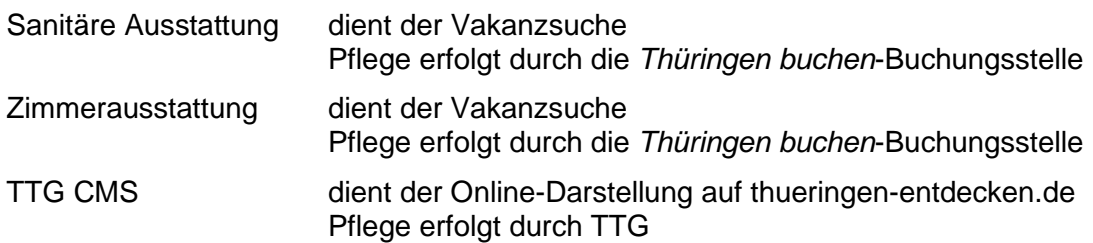

# <span id="page-51-0"></span>**2.2.9 Lasche Beschreibung**

Unter der Lasche *Beschreibung* können für die Leistung die Texte auf Leistungsebene erfasst werden.

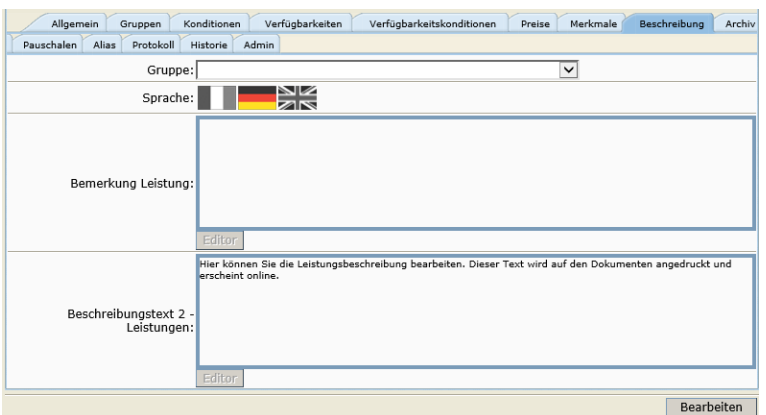

Die Pflege erfolgt analog der Pflege von Beschreibungstexten auf Objektebene (Punkt [2.1.5](#page-14-0) [Lasche Beschreibung\)](#page-14-0).

Beschreibungstext 2 – In diesem Textfeld werden zusätzliche Informationen zur Leistung Leistungen hinterlegt. Dieser Text wird auf der Buchungsbestätigung ausgewiesen und erscheint online.

## <span id="page-51-1"></span>**2.2.10 Lasche Archiv**

Unter der Lasche *Archiv* pflegen Sie die Bilder für die Leistung.

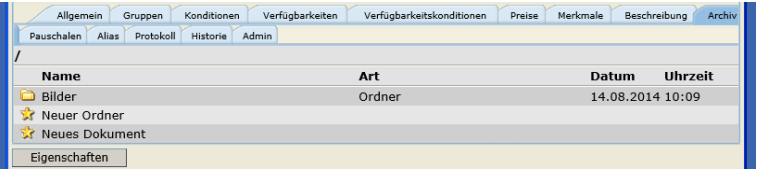

Die Pflege erfolgt analog der Pflege von Bildern auf Objektebene (Punkt 2.1.7 [Lasche](#page-17-0)  [Archiv\)](#page-17-0).

## <span id="page-51-2"></span>**2.2.11 Lasche Pauschalen**

Die Lasche Pauschalen findet bei der Pflege von Pauschalen Anwendung (Vergleich Dokumentation Pauschalen).

## <span id="page-51-3"></span>**2.2.12 Lasche Alias**

Diese Lasche findet keine Verwendung.

## <span id="page-52-0"></span>**2.2.13 Lasche Protokoll**

Unter der Lasche *Protokoll* können Sie nachvollziehen, welcher TOMAS® -Benutzer, wann, welche Änderungen an den Daten durchgeführt hat. Dies ist für die Konditionen, Kontingente und Preise möglich.

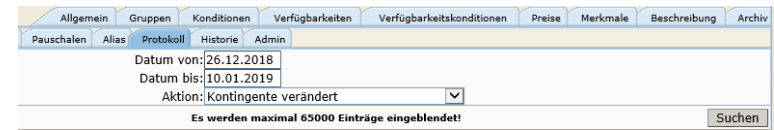

Beim Protokoll beziehen sich das von-Datum und bis-Datum auf das Datum, für das Kontingent, Konditionen bzw. Preis verändert wurden.

#### **Beispiel:** Preisprotokoll

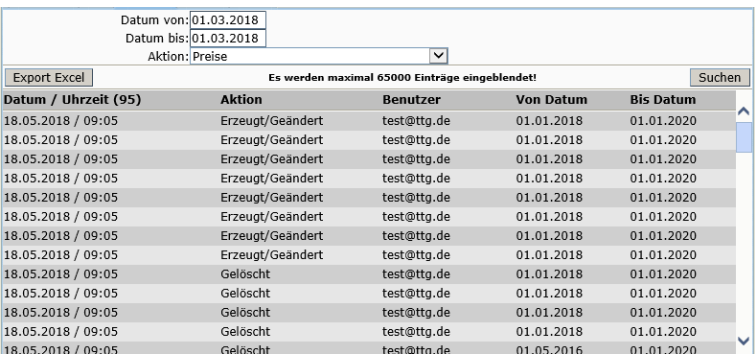

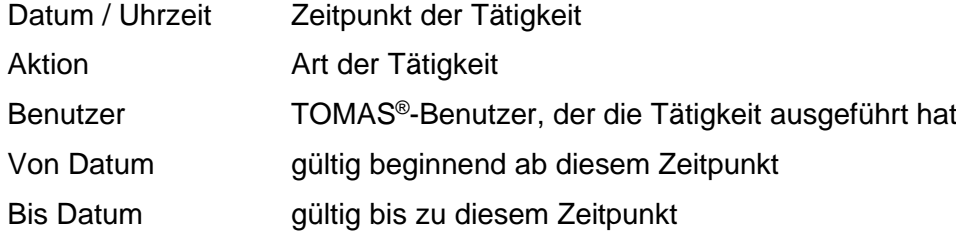

Weitere Informationen können Sie je Zeile mittels Mouse-Over einsehen.

## • Änderung Grundpreis

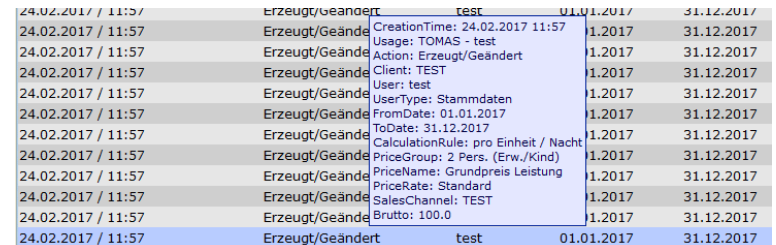

# • Änderung Zu-/ Abschlag

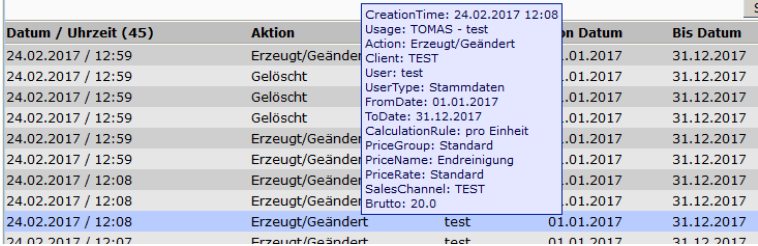

# **Beispiel:** Kontingentprotokoll

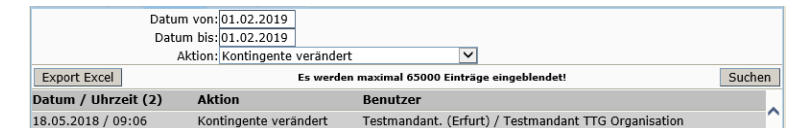

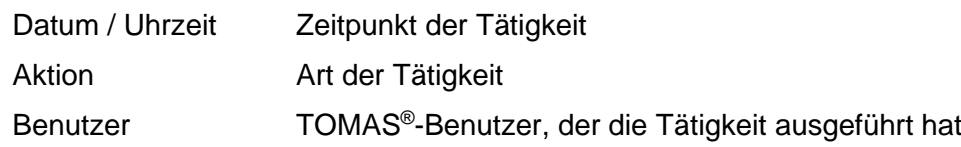

Weitere Informationen können Sie je Zeile mittels Mouse-Over einsehen.

• Kontingent neu erfasst

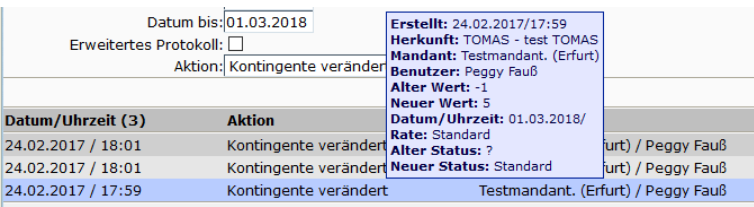

#### • Kontingent verändert

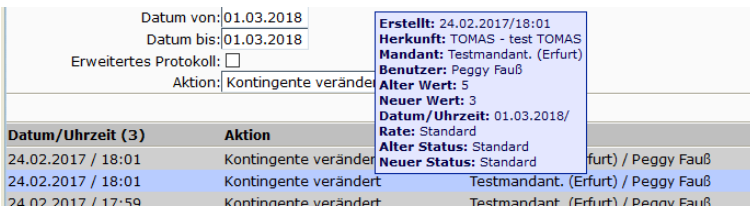

#### • Kontingent gesperrt

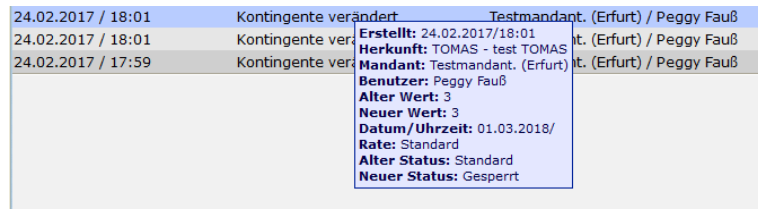

# **Beispiel:** Konditionsprotokoll

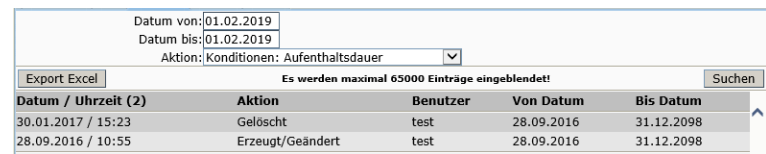

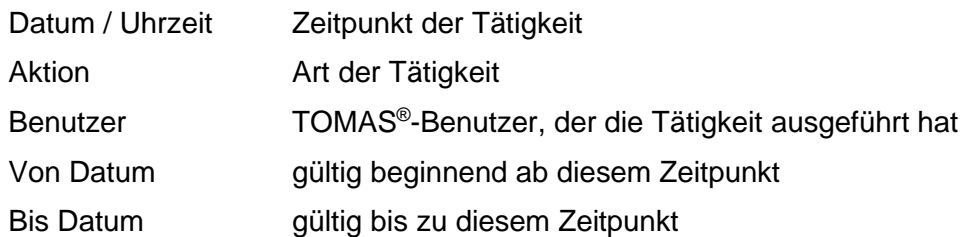

Weitere Informationen können Sie je Zeile mittels Mouse-Over einsehen.

• Belegungskondition

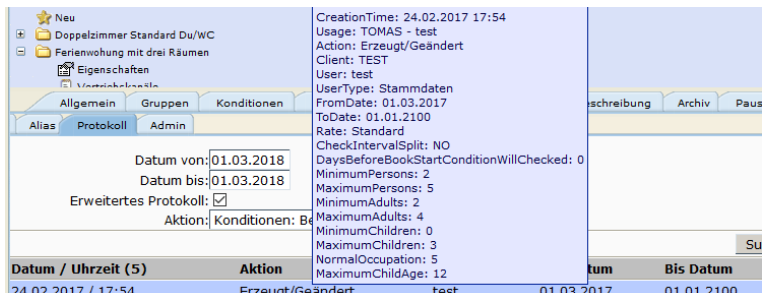

• Aufenthaltsdauer

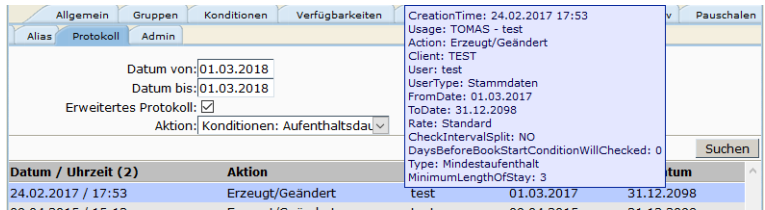

• An-/ Abreiseregelung

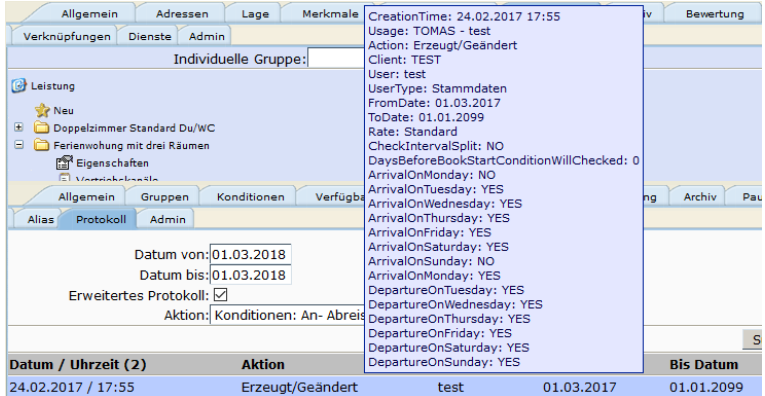

Über den Button Export Excel können die Daten in eine Excel-Datei exportiert werden.

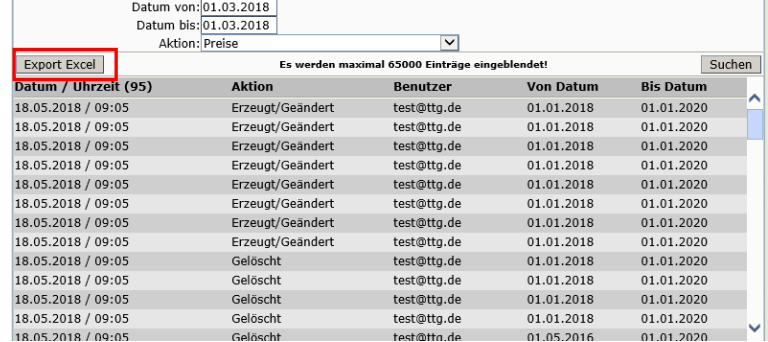

#### <span id="page-54-0"></span>**2.2.14 Lasche Historie**

Diese Lasche findet keine Verwendung.

# <span id="page-54-1"></span>**2.2.15 Lasche Admin**

Unter der Lasche *Admin* finden Sie allgemeine Informationen zur Leistung.

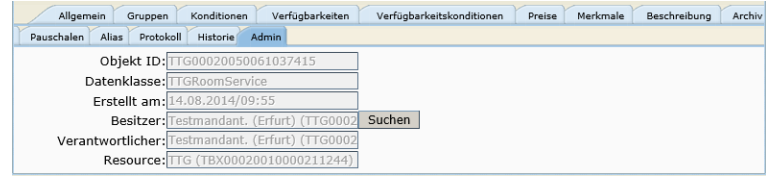

Folgende Felder sind für Sie von Relevanz:

Objekt ID TOMAS<sup>®</sup>-ID des Datensatzes

Datenklasse Datenklasse des Datensatzes

Erstellt am Erstellungsdatum und -uhrzeit des Datensatzes

Besitzer Produktverantwortlicher des Datensatzes